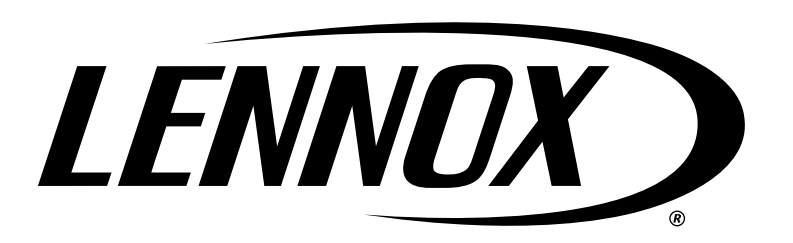

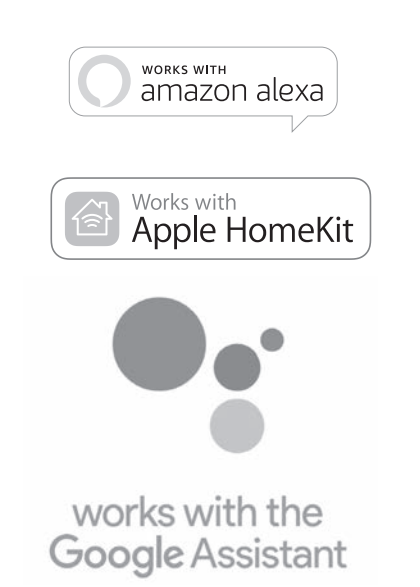

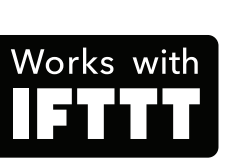

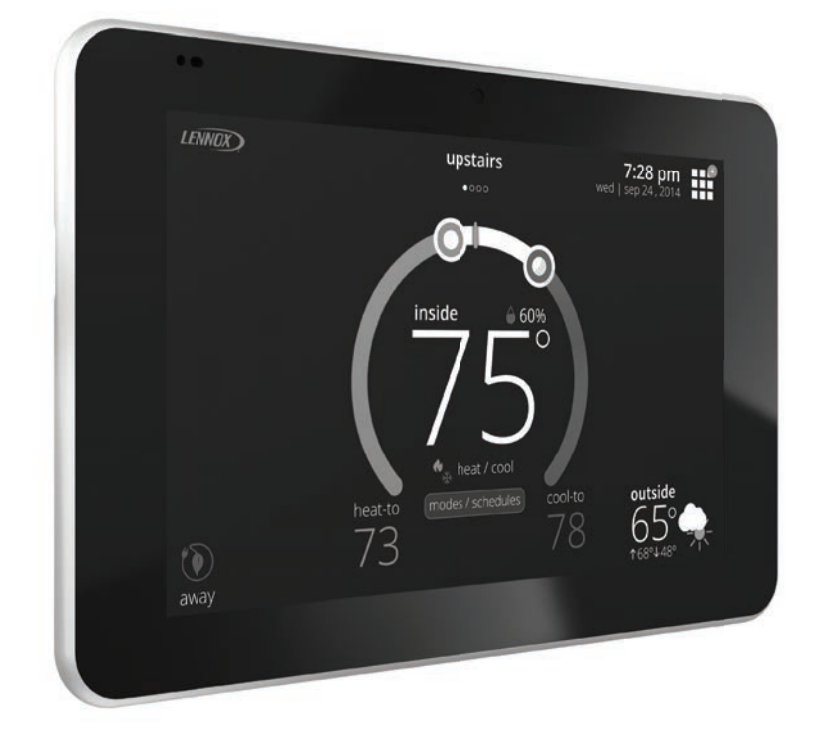

# **iComfort ® E30 / S30 Thermostat**

*Guide de l'utilisateur* 507920-02CF 6/2021 Remplace 8/2020 Copyright 2021 © Lennox Industries Inc. Dallas, Texas, États-Unis

# Table des matières

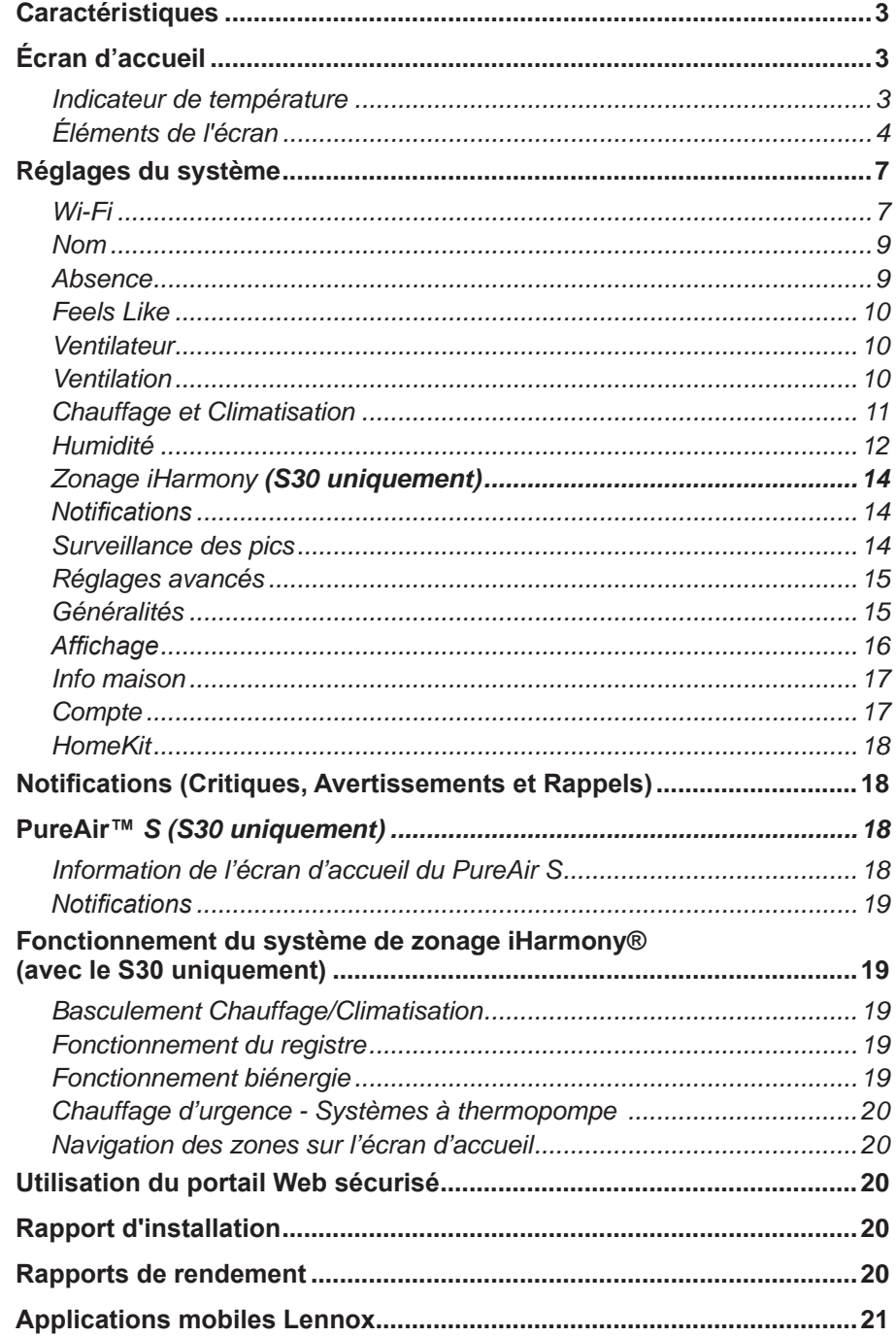

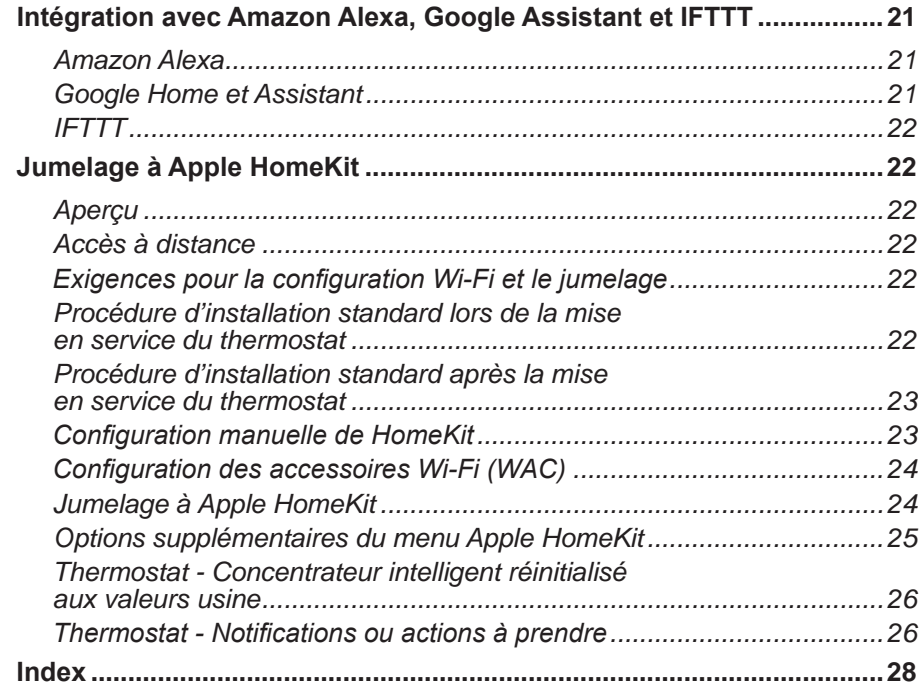

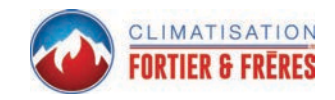

## **Caractéristiques**

Ce *thermostat* iComfort® est une interface électronique à écran tactile couleur programmable sur 7 jours communicant directement avec un concentrateur intelligent. Une fois l'inscription en ligne terminée, le propriétaire peut accéder au système depuis n'importe où à partir d'un ordinateur ou d'un appareil mobile (sous réserve de connexion à Internet).

Caractéristiques :

- Trois langues sont disponibles : français, anglais et espagnol
- Connecté Wi-Fi
- *Smart Away*® Utilise le thermostat pour contrôler la température de la maison quand elle est inoccupée (géoblocage)
- *FEELS LIKE*® Contrôle le système à l'aide des températures intérieure/ extérieure et l'humidité intérieure pour créer des conditions de confort optimales dans la maison
- *Climate IQ*® Surveille les conditions climatiques actuelles et élimine automatiquement l'excès d'humidité éventuel (nécessite une unité extérieure communicante Lennox)
- *Schedule IQ* Vous n'avez besoin de programmer le thermostat qu'une seule fois. En cas de changement dans vos habitudes, le thermostat modifie les réglages du chauffage et de la climatisation en conséquence
- *Perfect Temperature* (point de consigne unique) Dans les applications sans zonage, permet de définir une seule température pour le chauffage ou la climatisation de la maison
- Climatiseurs ou thermopompes avec un maximum de quatre stages de chauffage / deux stages de climatisation (deux stages de chauffage par thermopompe, deux stages de chauffage auxiliaire de secours et deux stages de chauffage d'urgence)
- Chauffage Climatisation à plusieurs stages et capacité variable, compatibilité universelle (gaz/électricité/thermopompe/climatiseur)
- Compatible biénergie (thermopompe communicante Lennox uniquement) avec deux points d'équilibre
- Mesure de l'humidification et contrôle du point de rosée
- Mode Chauffage Climatisation Permet de contrôler le chauffage, la climatisation, l'humidification et la déshumidification sans intervention de l'utilisateur
- Des rapports de performance détaillés sont disponibles sur le portail Web de l'utilisateur
- Rappels d'entretien de l'équipement
- Téléchargement de photos pour l'économiseur d'écran

Ces thermostats sont compatibles avec :

- Amazon® Alexa, Apple® HomeKit™, Google Assistant™ et IFTTT
- Système de purification de l'air PureAir™ Qualité de l'air intérieur avec notification (basée sur le temps écoulé) de remplacement/service des filtres, des lampes UVC, des tampons d'humidificateur et du catalyseur du système PureAir®
- Systèmes de purification de l'air PureAir™ *S* (*S30 uniquement*) Qualité de l'air intérieur avec notification (basée sur le temps écoulé ou des capteurs) de remplacement/service des filtres, des lampes UVC, des tampons d'humidificateur et du catalyseur du système PureAir®
- Système de zonage iHarmony® (2 à 4 zones) (*S30 uniquement*)
- Accessoire de déshumidification améliorée Humiditrol®

# **IMPORTANT**

Parce que Lennox cherche sans cesse à améliorer la qualité de ses produits, toutes les caractéristiques et options peuvent être modifiées sans recours ni préavis.

*Une installation, un réglage, une modification, un entretien et/ou une maintenance incorrects peuvent entraîner des dommages matériels ou des blessures graves.* L'installation et l'entretien doivent être effectués par un installateur ou un organisme de service homologué.

## **Écran d'accueil**

## **Indicateur de température**

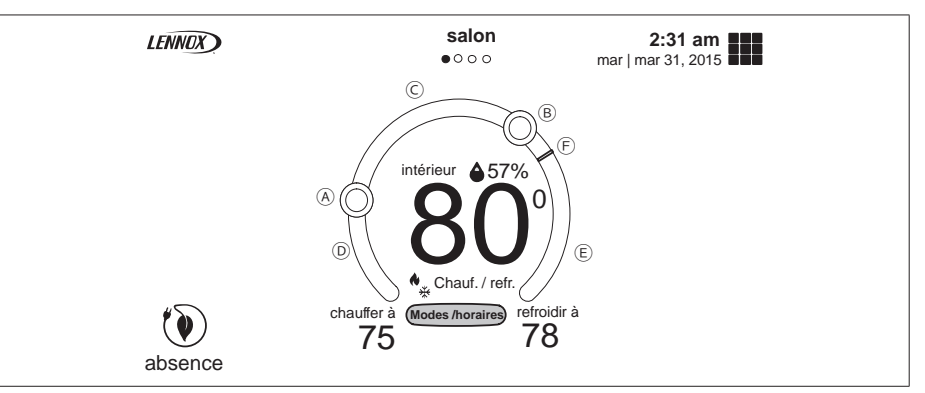

**Figure 1. Indicateur de température**

- **A.** Température de chauffage maximum sur l'indicateur. Objet représenté en rouge/blanc. Sélectionnez cet objet pour afficher l'indicateur de réglage de température pour le réglage chauffer à.
- **B.** Température de climatisation maximum sur l'indicateur. Objet représenté en bleu/blanc. Sélectionnez cet objet pour afficher l'indicateur de réglage de température pour le réglage climatiser à.
- **C.** Intervalle dans lequel aucune demande n'est envoyée au système. Par exemple, à la figure 1, le système est arrêté quand la température se situe entre A et B.

*REMARQUE : par défaut, le système est configuré pour empêcher que les points de consigne du chauffage et de la climatisation puissent être réglés à moins de trois degrés Fahrenheit l'un de l'autre quand le système fonctionne en mode Chauffage • Climatisation (basculement automatique).*

- **D.** En cas de demande de chauffage active, cette zone de l'indicateur a un arrièreplan rouge avec des flammes jaunes et rouge foncé.
- **E.** En cas de demande de climatisation active, cette zone de l'indicateur a un arrière-plan bleu avec des flocons de neige.
- **F.** La ligne jaune indique la température réelle de la pièce sur l'indicateur.

## **Éléments de l'écran**

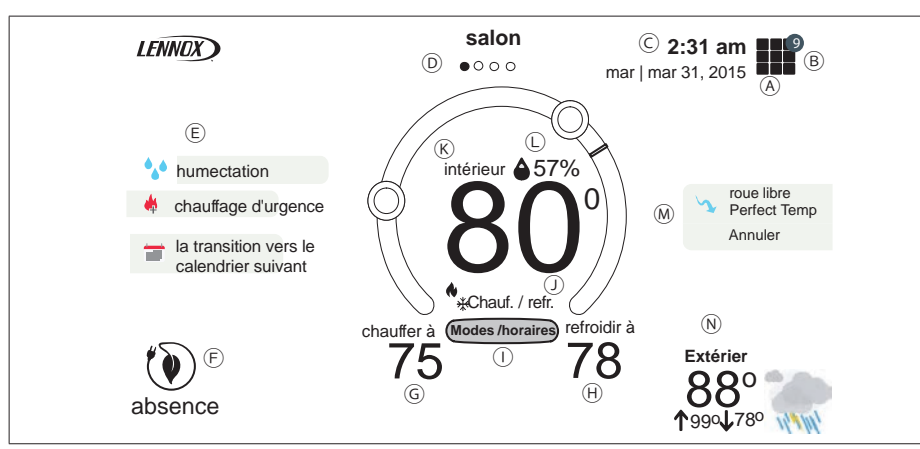

## **Figure 2. Éléments de l'écran**

- **A.** La touche MENU permet d'accéder aux notifications et réglages.
- **B.** Un cercle avec un nombre indique qu'il existe de nouvelles notifications. Appuyez sur **menu > notifications** pour afficher les notifications actives. Types de notifications : critiques, avertissements, rappels et information générale. Cette information peut aussi être affichée pour les dernières 24 heures, les derniers 30 jours, les derniers 12 mois ou en totalité.
- **C.** Affiche l'heure, le jour et la date (mois/jour/année) actuels. Cette information peut être modifiée à l'écran **menu > réglages > généralités > date et heure**.
- **D.** Pour de l'information sur la navigation sur l'écran d'accueil, allez à « Navigation des zones sur l'écran d'accueil » à la page 20.
- **E.** Cette zone affiche différentes fonctions qui sont soit en instance, soit actives. Les indicateurs comprennent humidification, déshumidification, climatisation, chauffage, verrouillage ambiant, chauffage d'urgence, purification de l'air, passage au prochain programme, réduction de charge et ventilateur en marche. Les indicateurs sont les suivants :

#### **Tableau 1. Écran d'accueil et icônes d'état du système**

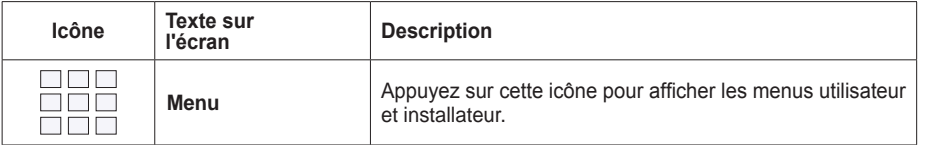

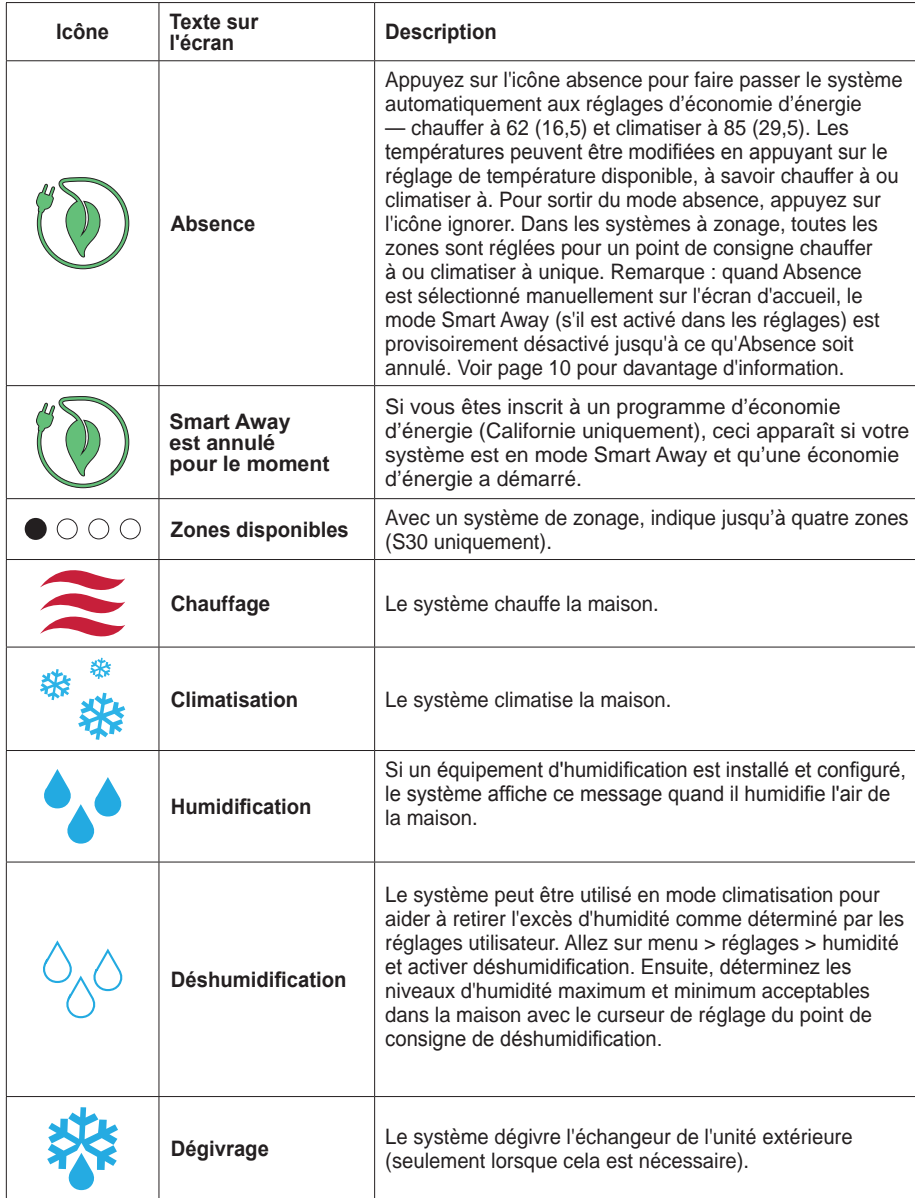

**Tableau 1. Écran d'accueil et icônes d'état du système**

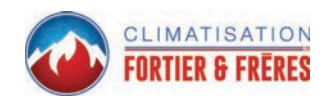

## **Tableau 1. Écran d'accueil et icônes d'état du système**

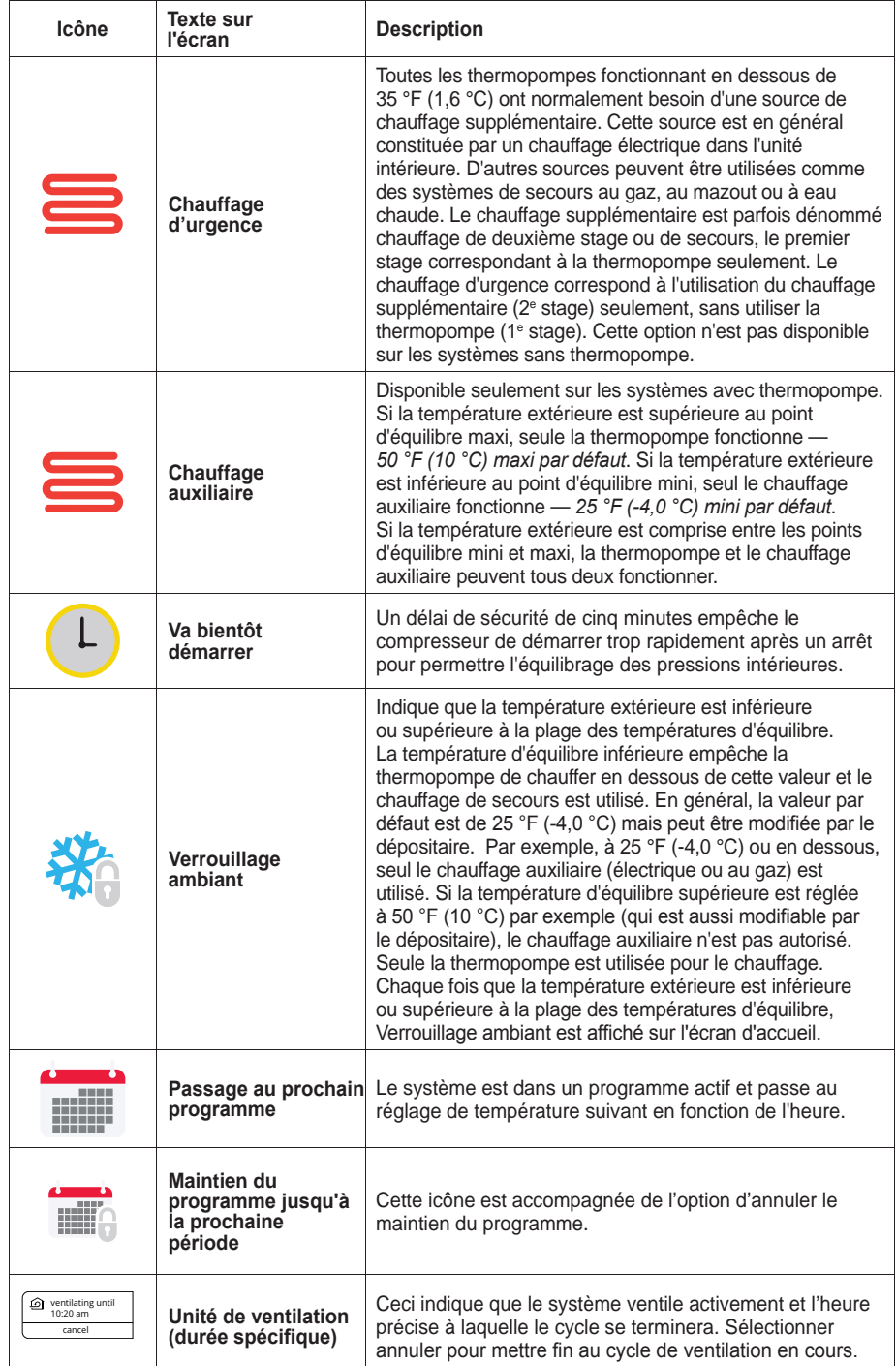

## **Tableau 1. Écran d'accueil et icônes d'état du système**

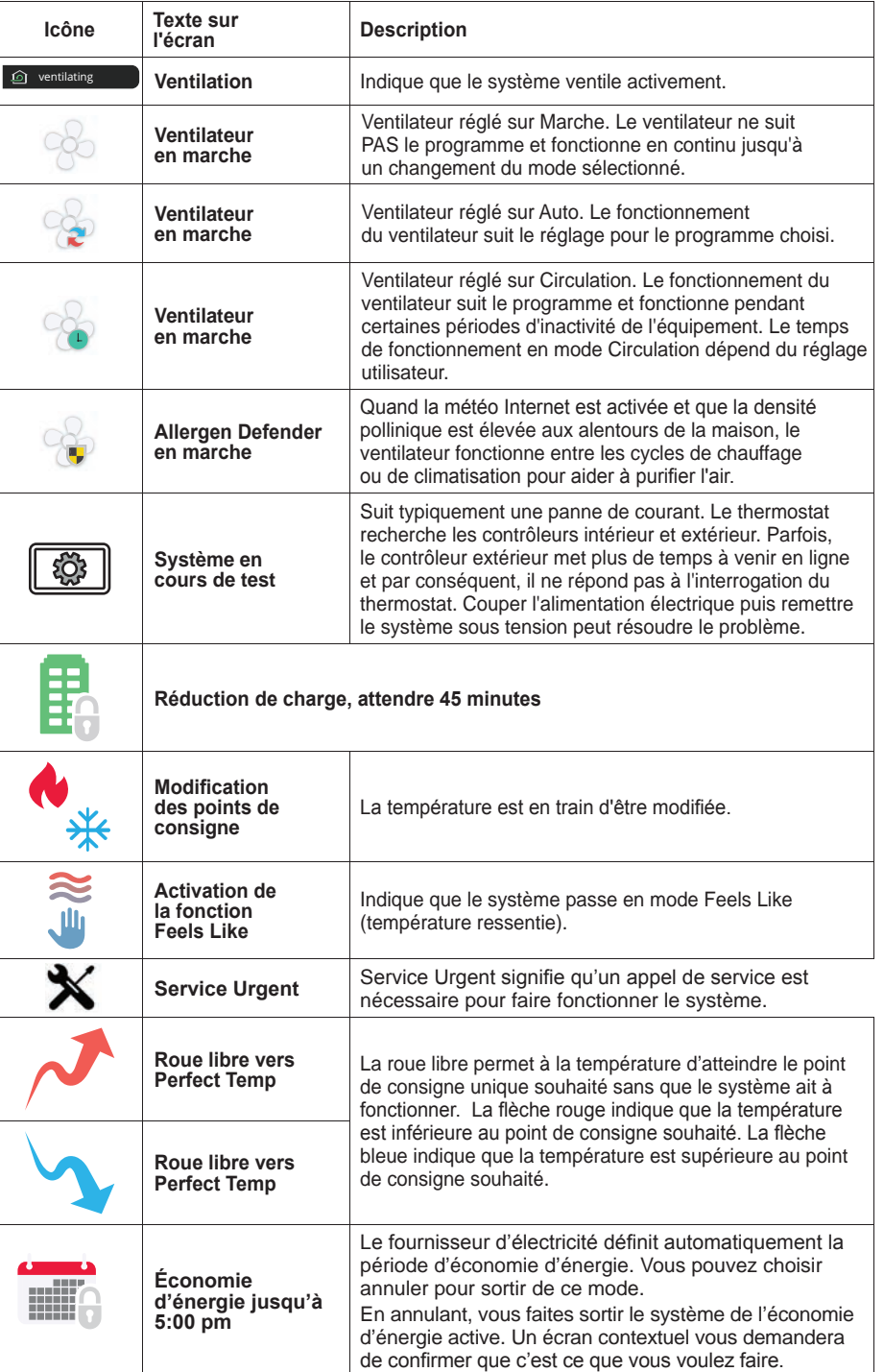

**F. Absence** : Quand la maison est inoccupée, Smart Away est utilisé pour régler la température. La température mini par défaut est de 62 °F (16,5 °C) et la température maxi par défaut est de 85 °F (29,5 °C). Voir « Absence » à la page 9 pour de plus amples détails.

*REMARQUE : Smart Away sera annulé si le système est inscrit au programme d'économie d'énergie d'un fournisseur d'électricité et qu'une économie d'énergie est active.*

**G.** Appuyez sur la zone chauffer à pour modifier le réglage de température.

**H.** Appuyez sur la zone climatiser à pour modifier le réglage de la température.

*REMARQUE : si le système fonctionne selon un programme, toute modification affichera maintien du programme jusqu'à la prochaine période ou choisir la durée du maintien.* Appuyez sur maintenir ou durée pour choisir la durée désirée. La période de maintien peut être annulée en appuyant sur l'icône annuler située sur la droite de l'écran d'accueil.

**I. Choisir le mode** : appuyez sur modes/programmes pour choisir le mode de fonctionnement du système, activer un programme, choisir le mode de fonctionnement du ventilateur ou arrêter le système. Pour sortir de cet écran, appuyez sur l'icône maison.

La « Figure 3. Choisir le mode » illustre les différents modes de fonctionnement qui peuvent être disponibles. Pour sélectionner un mode pour le système ou une zone spécifique, appuyez sur le mode de fonctionnement désiré. La zone grisée indique que le mode de fonctionnement a été sélectionné.

*REMARQUE : les options dépendent de la configuration du système. Par exemple, Chauf. urgence devient Chauf. auxiliaire pour les systèmes à thermopompe uniquement.*

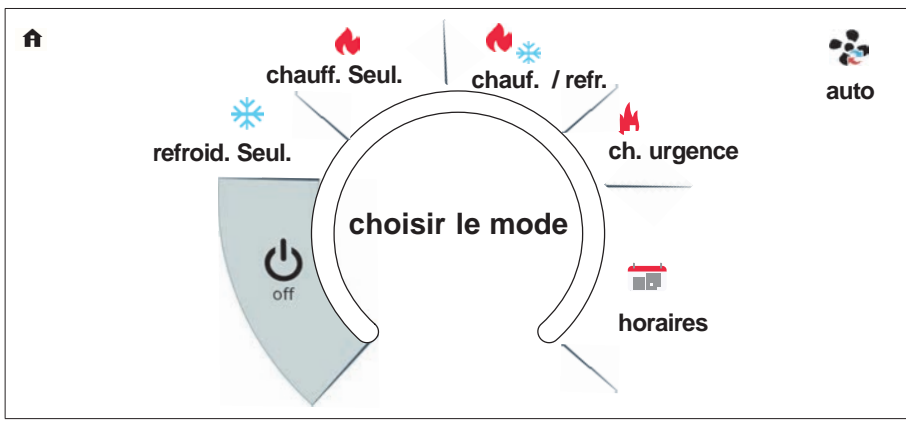

#### **Figure 3. Choisir le mode**

- **Arrêt** : le système est arrêté. Si le système est arrêté, Alexa ne peut pas régler la température.
- **Climatisation uniquement** : le système fonctionne en mode climatisation uniquement.
- **Thermopompe** : le système fonctionne en mode chauffage uniquement.
- **Chauffage Climatisation** : c'est le mode à basculement automatique. Le système chauffe ou climatise la maison à la température demandée.
- **Chauffage d'urgence** : ce mode utilise le chauffage électrique du ventiloconvecteur ou de la fournaise au lieu de la thermopompe pour le chauffage. Cette sélection est uniquement disponible sur les systèmes équipés d'une thermopompe.
- **Fonctionnements du ventilateur** : les trois modes de fonctionnement du ventilateur sont Auto, Continu et Circulation. Appuyez sur l'icône ventilateur pour sélectionner le mode désiré. Reportez-vous à « Tableau 1. Écran d'accueil et icônes d'état du système » à la page 4 pour l'icône et le comportement du ventilateur pour chaque mode.
- **Programmes** : pour la sélection des programmes, les options disponibles sont Schedule IQ, été, hiver, printemps/automne et économie d'énergie. Les programmes sont tous prédéfinis mais peuvent être modifiés ou renommés en sélectionnant **éditer les programmes**. Pour les programmes **été**, **hiver**, **printemps/automne** et **économie d'énergie**, chaque durée et fonctionnement spécifique du ventilateur peut être choisi(e) également. Les options sont Continu, Auto et Circulation. Les autres fonctions permettent de changer le nom du programme et de rétablir les valeurs par défaut. Appuyez sur l'icône maison pour sortir de l'écran. Le système revient automatiquement à l'écran d'accueil après 25 secondes d'inactivité.

*REMARQUE : toutes les modifications apportées aux programmes sont automatiquement sauvegardées.*

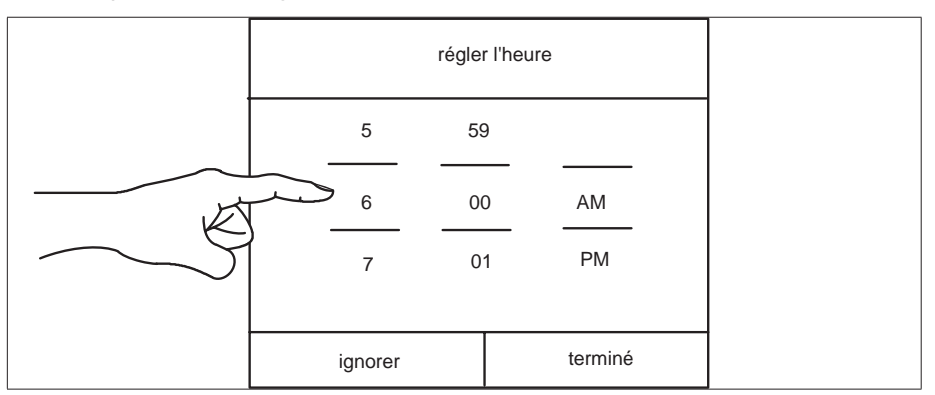

**Figure 4. Écran de réglage des heures des programmes**

#### **Schedule IQ**

Ce programme fonctionne en mode Chauffage • Climatisation. L'utilisateur doit répondre à quelques questions simples pour permettre au système de savoir comment régler la température en fonction d'heures définies. Par défaut, il existe deux réglages d'heure et de température qui peuvent être modifiés avec l'option éditer les programmes.

#### **Tableau 2. Modification du Schedule IQ**

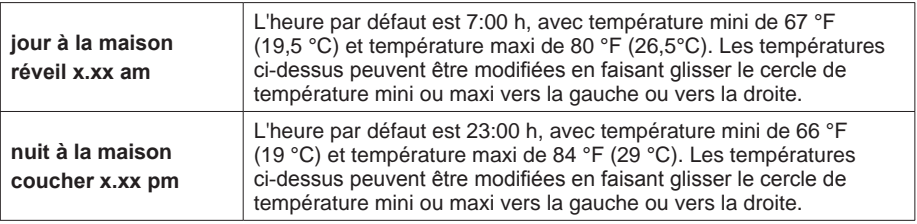

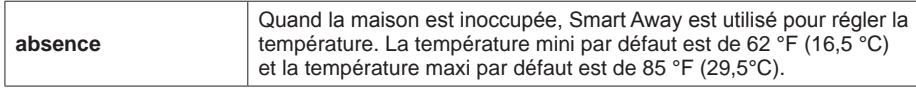

**J.** Indique le mode de fonctionnement actuel du système.

**K.** Il s'agit de la température « intérieure » de la pièce.

*REMARQUE : si l'option « Feels Like » (température ressentie) est activée, les mots feels like sont affichés au-dessus de la température.* Cette option peut être activée dans les réglages utilisateur.

- **L.** Cette icône et le nombre indiquent le niveau d'humidité dans la maison à l'emplacement du thermostat uniquement. Affichés uniquement si activé dans les réglages utilisateur. Le niveau de la goutte de pluie varie en fonction du pourcentage d'humidité détecté dans la maison.
- **M.** Les éléments qui peuvent apparaître dans cette partie de l'écran sont les suivants :

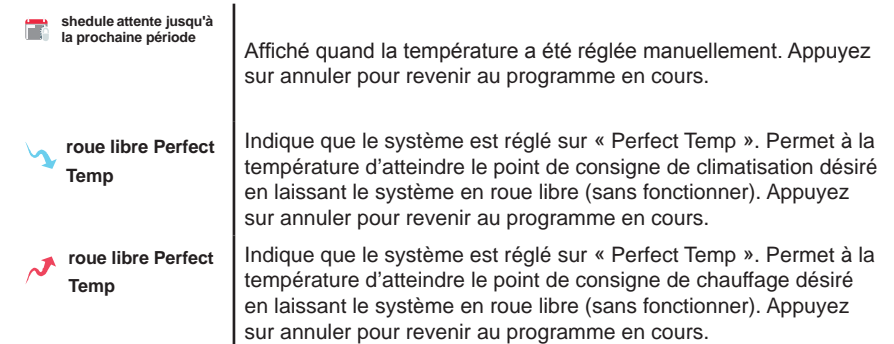

**N.** Cette partie de l'écran affiche soit la température extérieure, soit la prédiction météo en fonction du réglage du système. L'option météo sous **menu > réglages > affichage > météo** doit être ON et la température extérieure réglée sur Internet (AccuWeather) ou capteur.

Appuyez sur la section météo de l'écran d'accueil pour afficher des informations détaillées sur la météo locale. L'affichage de la météo dépend aussi d'un réglage correct de l'utilisateur pour l'info sur la maison. Allez à **menu > réglages > info maison** et vérifiez ou ajoutez l'information sur la maison. Si seul le capteur extérieur doit être utilisé, allez sur température extérieure et choisissez capteur.

*REMARQUE : si Internet et source de la météo sont sélectionnés, l'information météo ne sera affichée* que si le thermostat a été configuré, est connecté à Internet et que l'utilisateur est connecté à son compte.

*REMARQUE : si une ligne double apparaît dans cette zone, soit le thermostat n'a pas été configuré pour utiliser un capteur de température extérieure ou AccuWeather, ou le thermostat a perdu la connexion à Internet ou au serveur Lennox. Une autre possibilité est que l'utilisateur n'est pas connecté à son compte. Rarement, cela peut aussi indiquer une interruption temporaire du service fournissant les données météo.*

## **Réglages du système**

L'écran de réglage permet à l'utilisateur de se connecter au routeur du réseau Wi-Fi de la maison pour donner un nom au système.

Toutes les fonctions de référence de cette section sont aussi disponibles à l'aide de :

- Portail utilisateur (https ://www.lennoxicomfort.com).
- Application mobile iComfort Lennox (sur appareils Android ou iOS).

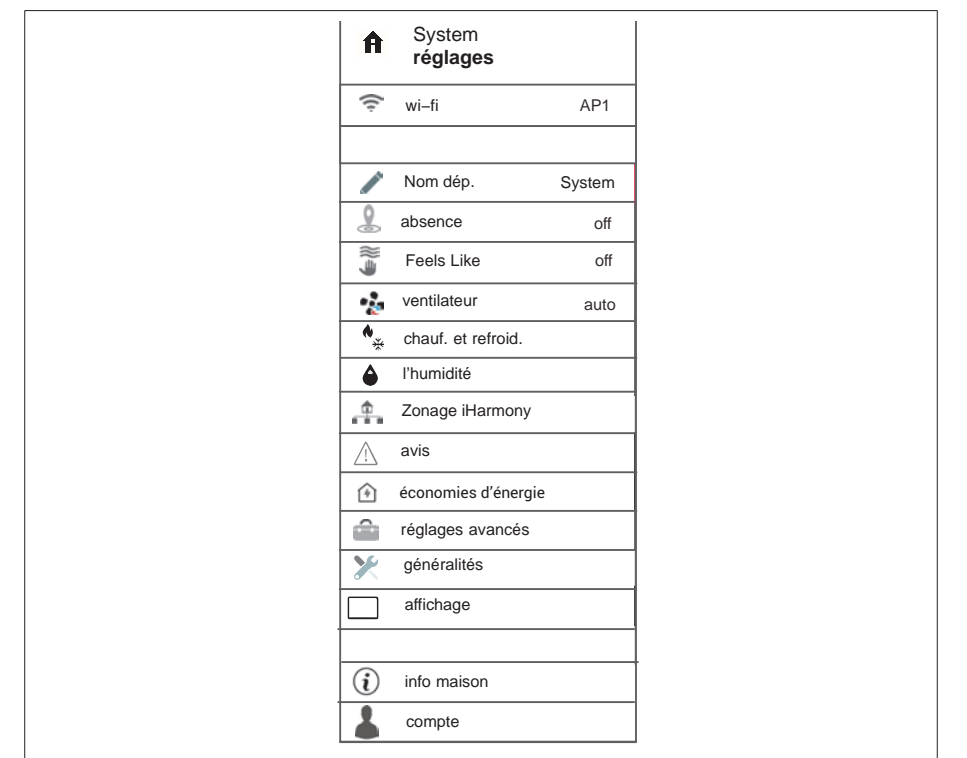

**Figure 5. Menu réglages utilisateur**

#### **Wi-Fi**

Permet de connecter le thermostat à un réseau sans fil sécurisé de la maison connecté à Internet.

*REMARQUE : un routeur avec connexion Bonjour est nécessaire pour cette*  fonction. Vérifiez les fonctions du routeur si le concentrateur intelligent ne se *connecte pas. Apple Bonjour® est une implémentation de Zeroconf (réseaux sans configuration), un groupe de technologies qui comprend la découverte du service, l'affectation des adresses et la résolution des noms des hôtes.*

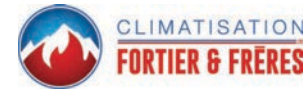

# **IMPORTANT**

N'utilisez jamais un compte d'invité de la maison.

N'utilisez jamais une connexion ouverte (non sécurisée).

Utilisez toujours une connexion sécurisée située physiquement dans la maison dans laquelle est installé le thermostat.

## *Point d'accès visible*

- **1.** Mettez l'option sur ON pour activer la Wi-Fi.
- **2.** Le réseau Wi-Fi apparaît comme non connecté. Appuyez sur pas connecté.
- **3.** Choisir un réseau est affiché avec tous les réseaux détectés à portée du thermostat. Sélectionnez un réseau de la maison en appuyant sur le nom du réseau.

*REMARQUE : le thermostat peut se connecter à un routeur sans fil utilisant jusqu'à 32 caractères pour le nom du point d'accès (visible ou caché).*

**4.** Un mot de passe est nécessaire pour se connecter à un réseau Wi-Fi sécurisé. Entrez le mot de passe et appuyez sur continuer.

*REMARQUE : sélectionnez afficher le mot de passe pour voir les caractères au fur et à mesure qu'ils sont tapés.* Le thermostat supporte un mot de passe de 63 caractères maximum.

## *Point d'accès caché*

- **1.** Mettez l'option sur ON pour activer la Wi-Fi.
- **2.** Le réseau Wi-Fi apparaît comme non connecté. Appuyez sur pas connecté.
- **3.** Sélectionnez **autre**.
- **4.** L'écran « entrer l'information du nouveau réseau » apparaît. Entrez le nom du réseau caché.

*REMARQUE : le thermostat peut se connecter à un routeur sans fil utilisant jusqu'à 32 caractères pour le nom du point d'accès (visible ou caché).*

- **5. Choisir la sécurité**. Les options sont : aucune, WEP, WPA et WPA2. Si le réseau Wi-Fi de la maison n'est pas sécurisé, la sécurité Wi-Fi doit être activée (WPE, WPA ou WPA2) sur le routeur avant de continuer. Reportez-vous à la documentation du routeur pour l'activation de la sécurité Wi-Fi.
- **6.** Une fois le type de sécurité sélectionné, un champ mot de passe apparaît. Entrez le mot de passe pour accéder au réseau Wi-Fi de la maison.

*REMARQUE : sélectionnez afficher le mot de passe pour voir les caractères au fur et à mesure qu'ils sont tapés. Le thermostat supporte un mot de passe de 63 caractères maximum.*

#### **7.** Appuyez sur **rejoindre**.

Une fois connecté au réseau visible ou caché, une marque apparaît au-dessus des icônes routeur et Internet.

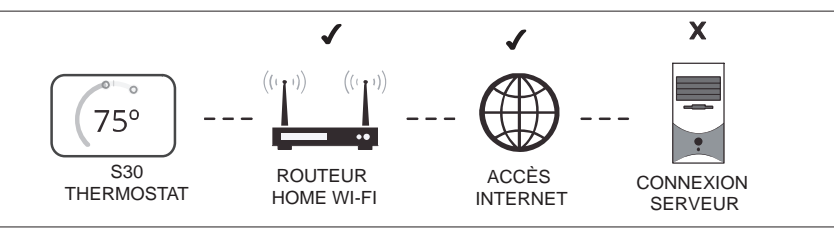

## **Figure 6. Statut de la connexion (incomplète)**

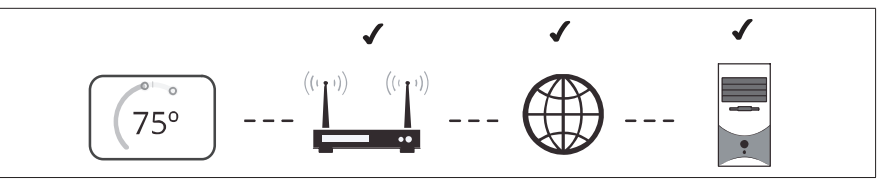

## **Figure 7. Statut de la connexion (complète)**

## *Diagnostic de la connexion Wi-Fi*

La terminologie suivante est utilisée dans cette section :

- **Indication de puissance du signal reçu (RSSI)**. RSSI est une indication de la puissance du signal du routeur Wi-Fi reçue par l'appareil (téléphone intelligent, etc.). Par conséquent, plus la RSSI est élevée (ou moins négative sur certains appareils), plus le signal est puissant.
- **Bandes 802.11a, g et n**. Normes des réseaux sans fil ayant des débits maximum de 130 Mo/s à 2,4 GHz.
- **Adresse IP (Internet Protocol)**. Il s'agit d'une adresse affectée par votre routeur à chaque appareil du réseau (ordinateur, imprimante, thermostat, etc.).

**Interférences électromagnétiques causant une mauvaise connectivité** : installez le thermostat et le routeur à l'écart des appareils qui pourraient interférer avec les communications sans fil (en particulier ceux fonctionnant à la fréquence de 2,4 GHz). Exemples d'appareils pouvant causer des interférences :

- Fours à microondes
- Appareils photo sans fil
- Téléphones portables et bases
- Moniteurs pour bébé
- Haut-parleurs sans fil
- Appareils Bluetooth
- Ouvre-porte de garage
- Appareils sans fil des voisins

Pour éliminer une source d'interférences possible, éteignez provisoirement les appareils un par un pour voir si la performance Wi-Fi s'améliore.

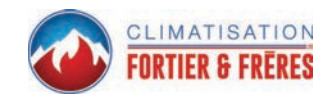

## *Indication de puissance du signal reçu (RSSI)*

La puissance du signal reçu (RSSI) par le thermostat doit se situer entre -1 et 69. La puissance du signal est affichée sur l'interface du thermostat.

- **1.** Appuyez sur **RÉGLAGES RÉSEAU.** Cet écran affiche une représentation graphique des réseaux sans fil OUVERTS et SÉCURISÉS et des options pour ajouter un réseau.
- **2.** Sélectionnez le point d'accès auquel le thermostat est déjà connecté. Lors de la sélection de l'icône info, un écran apparaît avec l'option d'oublier le réseau et l'adresse IP affectée au thermostat par le routeur (filtre d'adresse locale, DNS et RSSI). Si le RSSI est compris entre -9 et -69, le signal est suffisamment puissant. Sinon, placez le routeur plus près du thermostat, ajoutez un répéteur ou déplacez le concentrateur intelligent. Changer l'orientation des antennes du routeur et/ou du concentrateur intelligent peut résoudre le problème.

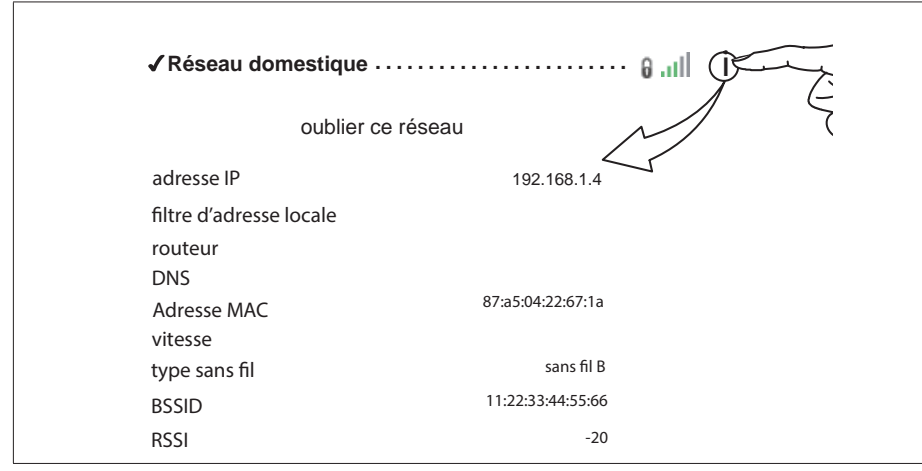

**Figure 8. Vérification de la puissance du signal**

#### **Nom**

#### *Changer le nom du système*

Cette option permet de changer le nom du système. Il existe aussi une option pour désenregistrer le système.

#### *Désenregistrer le système*

Cette option permet de désenregistrer le système de votre portail clients s'il a déjà été enregistré sur votre compte. L'option ne retire que le système qui est connecté.

*REMARQUE : si vous avez plusieurs systèmes affectés à votre compte, seul le système depuis lequel vous êtes connecté sera retiré.*

## **Absence**

*REMARQUE : la plupart des procédures de cette section peuvent être effectuées au niveau du thermostat, à l'aide de l'application Thermostat iComfort de Lennox ou depuis le portail clients sur le Web.*

#### *Absence manuelle*

sur l'icône absence. Quand le système est en mode absence, le fer à cheval est  $_{\rm g}$ L'utilisateur peut mettre le système manuellement en mode absence en appuyant

grisé et indique « absence ». Pour sortir du mode absence, appuyez sur l'icône annuler. En mode absence, les points de consigne absence sont utilisés pour contrôler le système. L'utilisateur peut modifier les valeurs par défaut des points de consigne absence en allant sur **menu** > **réglages** > **absence**.

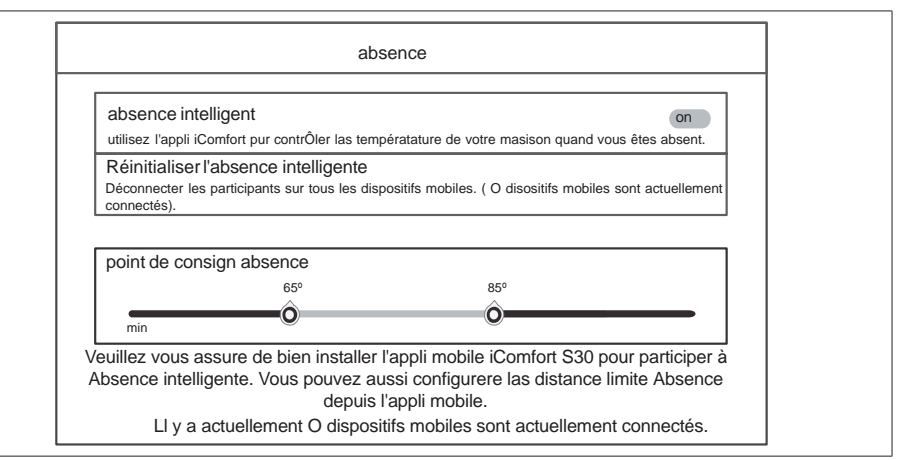

**Figure 9. Réglages Absence**

#### *Smart Away*

Smart Away est une option qui peut être activée une fois que le compte a été créé et enregistré. Les informations des menus **Info maison** et **Compte** doivent toutes être remplies pour que cette option puisse être activée.

L'option Smart Away nécessite que l'application Thermostat iComfort soit active sur un appareil mobile (téléphone intelligent ou tablette) et que vous soyez connecté à votre compte. Wi-Fi et emplacement doivent aussi être activés sur l'appareil mobile. Sur les appareils Android, le mode emplacement doit être réglé sur « précision élevée ». Reportez-vous au guide de l'utilisateur de l'appareil mobile pour les instructions.

Smart Away peut aussi être activé depuis votre appareil mobile si vous avez installé l'application Thermostat iComfort de Lennox et êtes connecté. Aller à **menu** > **réglages** > **absence** et mettez **Smart Away** sur ON. Pour que votre appareil mobile puisse utiliser cette option, sélectionnez ON pour participer. L'option distance limite absence apparaît; la distance par défaut est de deux milles (3 km). Elle peut être comprise entre 2 et 6 milles (3,00 et 9,50 km).

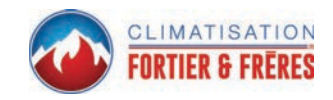

#### **Limites absence intérieure et extérieure**

La limite absence intérieure peut être réglée à n'importe quelle valeur entre 2 et 6 milles (3,00 et 9,50 km) sur l'appareil mobile. Ce réglage peut être différent pour chaque appareil mobile participant. Quand un appareil mobile participant se trouve à l'intérieur de sa limite absence intérieure, le système n'est pas en mode Smart Away; le système utilise les points de consigne de température définis par le programme ou ceux définis manuellement. Une fois la limite absence intérieure définie, la limite extérieure de chaque appareil mobile participant est calculé automatiquement par l'algorithme Smart Away.

#### **Points de consigne de transition**

Quand l'appareil mobile participant le plus proche se trouve entre les limites absence intérieure et extérieure, le thermostat affiche l'indicateur Smart Away. Le système utilise les points de consigne de transition pour chauffer ou climatiser la maison. Les points de consigne de transition de la température sont calculés automatiquement par l'algorithme Smart Away à l'aide d'une combinaison des points de consigne de la maison et absence.

#### **Points de consigne absence**

Une fois que tous les appareils mobiles participants se trouvent à l'extérieur de l'intervalle de transition, le thermostat continue à afficher l'indicateur Smart Away et les points de consigne absence spécifiés par l'utilisateur sont utilisés pour contrôler le système.

**Exemple** : les points de consignes absence sont 65 ºF (18,5 ºC) pour le chauffage et 85 ºF (29,5 ºC) pour la climatisation. Quand la limite absence est réglée à deux milles pour tous les appareils mobiles participants et que l'appareil mobile participant le plus proche est à 0-2 milles (0-3,22 km) de la maison, l'utilisateur est considéré être à la maison; le système utilise les points de consigne du programme ou la valeur indiquée manuellement. Si l'appareil mobile participant le plus proche passe dans l'intervalle 2,1 à 8 milles (3,40 à 13,04 km), l'utilisateur est considéré être en transition et le système commence à augmenter ou à réduire le point de consigne du chauffage ou de la climatisation. Une fois que tous les appareils mobiles participants sont à plus de 8,1 milles (9,50 km) de la maison, le système utilise les points de consigne absence (65 ºF pour le chauffage et 85 ºF pour la climatisation).

#### **Appareils multiples**

Il est possible d'avoir plusieurs appareils mobiles participant à Smart Away avec ce système. La limite absence peut être la même ou non sur les différents appareils mobiles. Le thermostat n'affiche pas Smart Away tant que tous les appareils ne sont pas sortis de leur limite absence intérieure, et le système n'utilise pas les points de consigne absence réglés par l'utilisateur tant que tous les appareils ne se trouvent pas au-delà de leur limite extérieure.

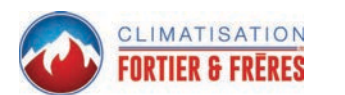

## **Feels Like**

L'option feels like (température ressentie) utilise une combinaison de la température extérieure et de l'humidité intérieure pour déterminer un niveau de confort ressenti dans la maison.

*REMARQUE : Feels Like n'est pas un point de consigne de température mais la température ressentie dans la pièce en fonction de la température extérieure et de l'humidité intérieure. Pour régler la valeur Feels Like, réduire le point de consigne de la température intérieure ou les points de consigne de la température et du pourcentage d'humidité intérieurs.*

*REMARQUE : quand Feels Like est activé, les mots Feels Like sont affichés audessus de la température intérieure sur l'écran d'accueil.*

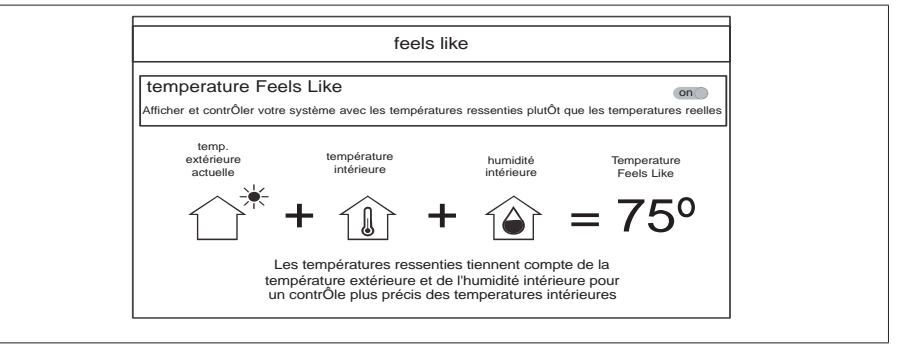

## **Figure 10. Écran Feels Like**

#### **Ventilateur**

**Allergen Defender** : allez à **menu > réglages > ventilateur** pour activer ou désactiver Allergen Defender. Quand la météo Internet est activée et que la densité pollinique est élevée aux alentours de la maison, le ventilateur fonctionne entre les cycles de chauffage ou de climatisation pour aider à purifier l'air.

**Options du mode ventilateur** : la circulation de l'air peut être réglée sur cet écran. La durée de circulation de l'air peut être réglée entre 9 et 27 minutes par heure. L'option circulation fonctionne dans tous les modes, sauf quand le système est arrêté.

## **Ventilation**

Cette option n'apparaît que si un registre d'air frais, un VRE ou un VRC a été installé et configuré par l'installateur. Le VRE ou le VRC peut être configuré pour un fonctionnement à un ou deux stages selon les besoins.

#### *Sélection du menu*

Les choix de cette option sont :

- Temporisé ou ASHRAE (selon la configuration par l'installateur lors de l'installation du thermostat).
- On (toujours)
- Off (toujours).

La valeur par défaut est ASHRAE. L'installateur doit la changer à Temporisé si l'utilisateur préfère ce mode.

L'utilisateur peut aussi choisir « ventilation maintenant » pour démarrer la ventilation immédiatement. Les options sont 10, 20, 30, 40 et 50 minutes, 1 heure, 1,5 heure, 2 heures, 2,5 heures, 3 heures, 3,5 heures, 4 heures et personnalisé. Personnalisé permet aussi de choisir une durée spécifique.

*REMARQUE : une fois que la ventilation a démarrée, une notification apparaît sur la droite de l'écran d'accueil indiquant l'heure à laquelle le cycle spécifique se terminera et l'option d'annuler la demande.*

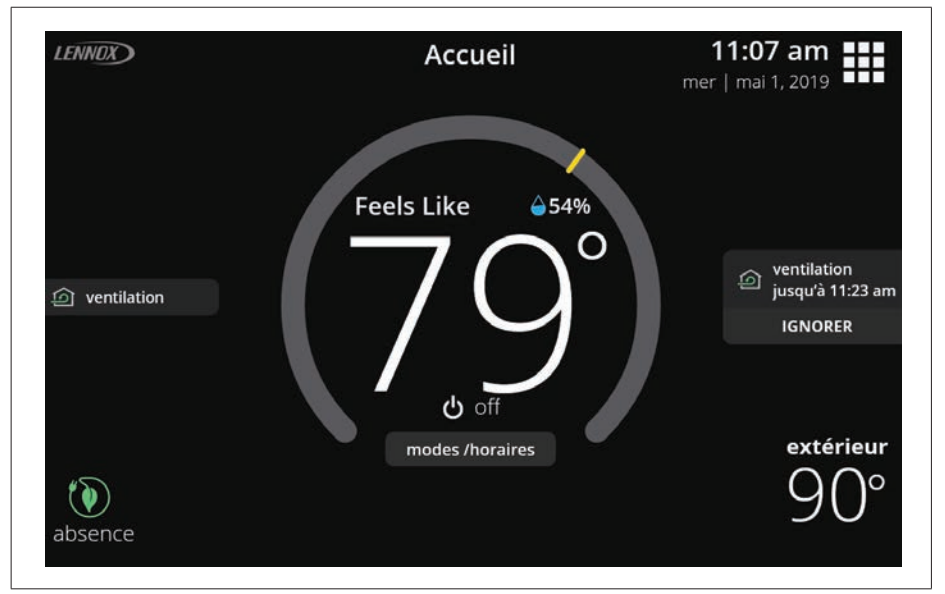

**Figure 11. Notifications de l'écran d'accueil de ventilation**

## *Qu'est-ce que ASHRAE?*

ASHRAE 62.2 est la norme nationale qui fournit des méthodes pour obtenir une qualité de l'air intérieur acceptable dans les résidences typiques. Elle a été mise au point et est maintenue à jour par l'ASHRAE (*American Society of Heating and Air-Conditioning Engineers*). L'une des trois composantes principales standard est la Ventilation de toute la maison qui rejette l'air intérieur vicié et le remplace par de l'air extérieur frais.

Le ventilateur d'évacuation dilue l'air dans l'espace d'habitation principal avec de l'air extérieur pour retirer les contaminants indésirables provenant des gens, des animaux de compagnie, des produits de nettoyage, etc. Le débit du ventilateur de la maison est déterminé en fonction de la surface au sol et du nombre de pièces. Le ventilateur de la maison remplace plusieurs fois l'air de la maison chaque jour. Le fonctionnement peut être continu ou intermittent (débit d'air beaucoup plus important assuré par une minuterie) si 1 zone ou moins.

Pour plus d'information sur ASHRAE, aller à https ://www.ashrae.org.

## **Chauffage et Climatisation**

Cet écran permet de modifier le fonctionnement du système. Les options comprennent point de consigne unique, mode thermopompe (normal ou confort), chauffage auxiliaire et protection de sécurité.

## *Réglages*

**1.** *Perfect Temperature* : cette option n'est disponible que sur les systèmes sans zonage. Elle permet à l'utilisateur de contrôler les températures de chauffage et de climatisation avec un seul réglage de température. Le réglage par défaut est OFF (voir écran type à la figure 16 ci-dessous).

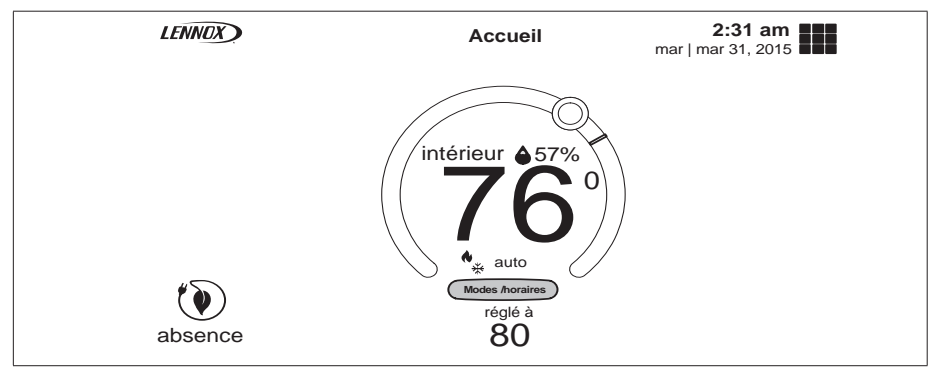

**Figure 12. Perfect Temp**

*REMARQUE : quand le système est sur Perfect Temp, l'indicateur Chauffage • Climatisation change. L'indicateur bleu (climatisation) est à gauche et l'indicateur rouge (chauffage) est à droite, ce qui est exactement l'opposé de l'affichage en mode Chauffage • Climatisation normal. De plus, l'indicateur de mode Chauffage • Climatisation affiche Auto.*

*REMARQUE : Perfect Temp n'est pas compatible avec Google Assistant. Google Assistant ne pourra pas régler la température de la maison.*

- **2. Mode thermopompe** (disponible uniquement sur les systèmes à thermopompe) : les options sont normal et confort. Le choix par défaut est normal. La description de ce que fait chaque réglage est affichée sur l'écran.
- **3. Intervalle de réglage plus large :** change l'intervalle maximum par défaut des températures mini et maxi de 60-90 °F à 40-99 °F (15,5-32,0 °C à 4,5-37,0 °C).
- **4. Point d'équilibre chauffage auxiliaire** (seulement avec les systèmes à thermopompe) : une source de chaleur supplémentaire est utilisée automatiquement quand la température intérieure tombe à la température définie par le curseur de réglage de température.
- qui comprennent des points d'équilibre. Les points d'équilibre définissent les limites déterminant quand la thermopompe et le chauffage électrique fonctionnent
- Quand la température extérieure est supérieure au point d'équilibre supérieur de 50 °F (10 °C) (valeur par défaut), seule la thermopompe peut fonctionner (le chauffage auxiliaire ne peut pas fonctionner).

**5. Point d'équilibre chauffage auxiliaire** : aux températures extérieures supérieures au point d'équilibre maxi, seule la thermopompe peut fonctionner. Aux températures extérieures inférieures au point d'équilibre mini, seul le chauffage auxiliaire peut fonctionner. Aux température extérieures comprises entre les points d'équilibre mini et maxi, la thermopompe et le chauffage

**6. Protection de sécurité** : vous alerte si la maison est trop chaude ou trop froide. Voir menu > réglages pour les températures mini et maxi. Le système démarre automatiquement la climatisation ou le chauffage si la température intérieure de la maison atteint les valeurs maxi ou mini définies. Une notification est aussi envoyée à la zone de notification de l'écran d'accueil et à l'application

Le chauffage auxiliaire est une source de chaleur supplémentaire quand la capacité de la thermopompe (BTU) n'est pas suffisante pour maintenir la maison à

En mode bi-énergie, le chauffage auxiliaire est fourni par une unité au gaz ou au mazout. Dans ce mode de fonctionnement, la thermopompe doit s'arrêter et seule

Si le système est un ventilo-convecteur avec chauffage électrique, le chauffage

Le chauffage auxiliaire peut aussi être utilisé avec les systèmes à thermopompe

la température désirée; parfois dénommé chauffage supplémentaire.

auxiliaire vient en addition de la thermopompe en cas de besoin.

auxiliaire peuvent tous deux fonctionner.

Thermostat iComfort.

**Aperçu du Chauffage auxiliaire**

l'unité de chauffage auxiliaire est utilisée.

ensemble ou indépendamment.

- Quand la température extérieure est inférieure au point d'équilibre inférieur de 25 °F (-4,0 °C) (valeur par défaut), seule le chauffage auxiliaire peut fonctionner (la thermopompe ne peut pas fonctionner).
- Quand la température extérieure est comprise entre les points d'équilibre mini et maxi, une ou les deux sources de chaleur peuvent fonctionner.

### **Humidité**

Certaines des options disponibles dépendent du type d'équipement (unités intérieure et extérieure) et de l'accessoire d'humidification installé.

#### *Curseurs de réglage*

- **Point de consigne de la déshumidification** Le curseur permet de régler le niveau d'humidité à la valeur désirée dans la maison. La plage de réglage est de 40 à 60 %. La valeur par défaut est de 55 % quand déshumidification est activée.
- **Point de consigne de l'humidification** Ce curseur n'est visible que quand le point de rosée est sur OFF. L'intervalle est de 15 à 45 % d'humidité. La valeur par défaut est 40 %.
- **Surclimatisation** Ce curseur permet de régler à une valeur comprise entre 0 et 4 °F (0 et -2 °C). Ce réglage n'est disponible que quand Maxi ou Climate IQ (Auto) est sélectionné. Ce réglage limite la surclimatisation maximale pour atteindre la déshumidification désirée. La valeur par défaut est de 2 °F (1,0 °C).
- **Point de rosée** Ce réglage permet de réduire la quantité de condensation sur les fenêtres et autres surfaces en verre. Un curseur de réglage du point de rosée apparaît sous le menu humidification. Par défaut, le curseur de réglage du point de rosée est OFF. Quand le point de rosée est ON, un curseur apparaît avec un intervalle de -15 à +15 %. La valeur par défaut est 0%.

#### *Contrôle de l'humidité*

Les options suivantes sont disponibles pour le contrôle de l'humidité :

- **OFF**
- **Humidification** Option disponible uniquement si un accessoire d'humidification est installé.
- **Déshumidification** Option disponible uniquement avec ou sans accessoire de déshumidification installé.
- **Humidification** + **Déshumidification** Option disponible uniquement si un accessoire d'humidification est installé.

#### *Centre de contrôle de l'humidification*

Quand un humidificateur est installé et qu'humidification est activée, les options sont les suivantes :

- **Normal** Recommandé pour les climats modérés. L'humidificateur fonctionne en cas de demande de chauffage et d'humidification.
- **Maxi** Recommandé pour les climats secs. L'humidificateur fonctionne en cas de demande d'humidification uniquement.
	- » Le curseur de réglage du point de rosée est disponible pour Normal et Maxi.
	- » Le curseur de réglage de l'humidification n'est visible que quand point de rosée est sur OFF.

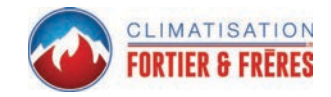

#### *Centre de contrôle de la déshumidification*

#### **Pas d'accessoire de déshumidification installé**

Quand déshumidification est activée mais qu'aucun déshumidificateur n'est installé, les options de déshumidification sont les suivantes :

- **Normal** Recommandé pour les climats modérés. Aucune déshumidification. Seul le curseur de réglage de la déshumidification est disponible.
- **Maxi** Recommandé quand l'air extérieur est excessivement humide. Peut surclimatiser la maison pour atteindre la déshumidification désirée.
- **Climate IQ (Auto)** Règle automatiquement le temps de fonctionnement du système en fonction d'une combinaison du point de consigne de la déshumidification et des conditions météo locales obtenues par Internet. Peut surclimatiser la maison pour atteindre la déshumidification désirée. Cette option est uniquement disponible sur le iComfort S30.
- Les curseurs de réglage de la surclimatisation et de la déshumidification sont disponibles pour Maxi et Climate IQ (Auto).

## **Réglages Humidification + Déshumidification**

Quand cette option est sélectionnée, différents réglages d'humidification et de déshumidification sont disponibles.

Quand point de rosée est sur ON, un curseur double apparaît. Ce curseur permet de régler le point de consigne de l'humidification (curseur de gauche) et de la déshumidification (curseur de droite). L'intervalle est de 15 à 60 % d'humidité.

#### **Tableau 3. Modes de fonctionnement du contrôle de l'humidification**

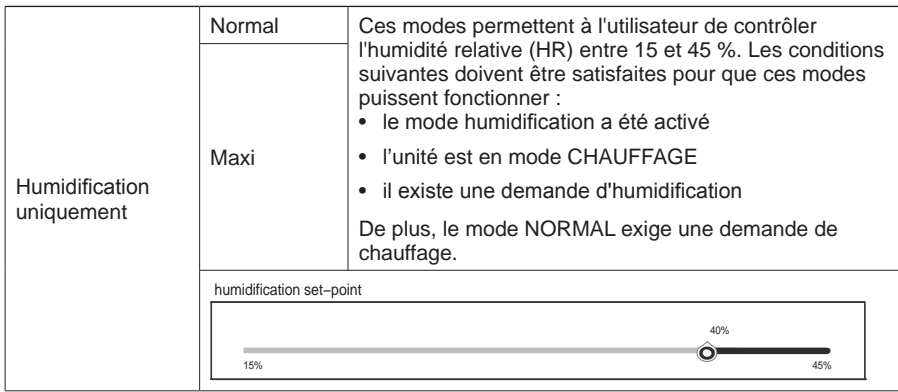

#### Normal Unités extérieures à plusieurs stages et modulantes : réglage recommandé quand l'air extérieur n'est pas trop humide. • Unité extérieure à plusieurs stages : réglage recommandé quand l'air extérieur est excessivement humide. Ce réglage peut climatiser la maison en dessous de la température demandée afin d'éliminer l'excès d'humidité intérieure.

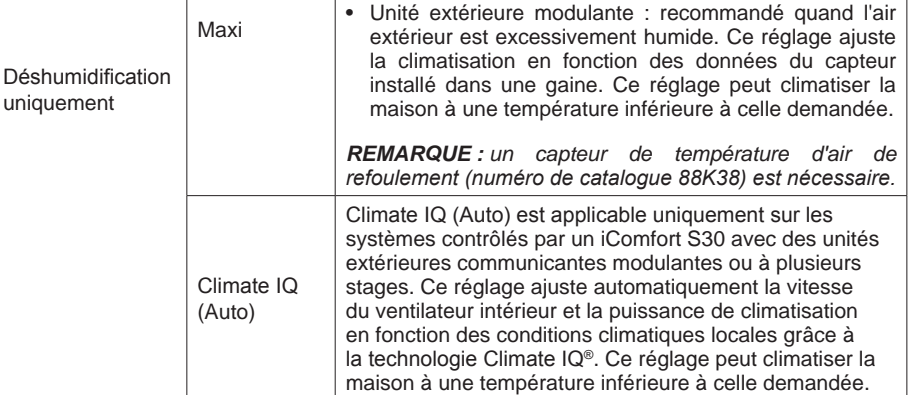

Les outils de réglage ci-dessous sont uniquement disponibles si Maxi ou Climate IQ est sélectionné.

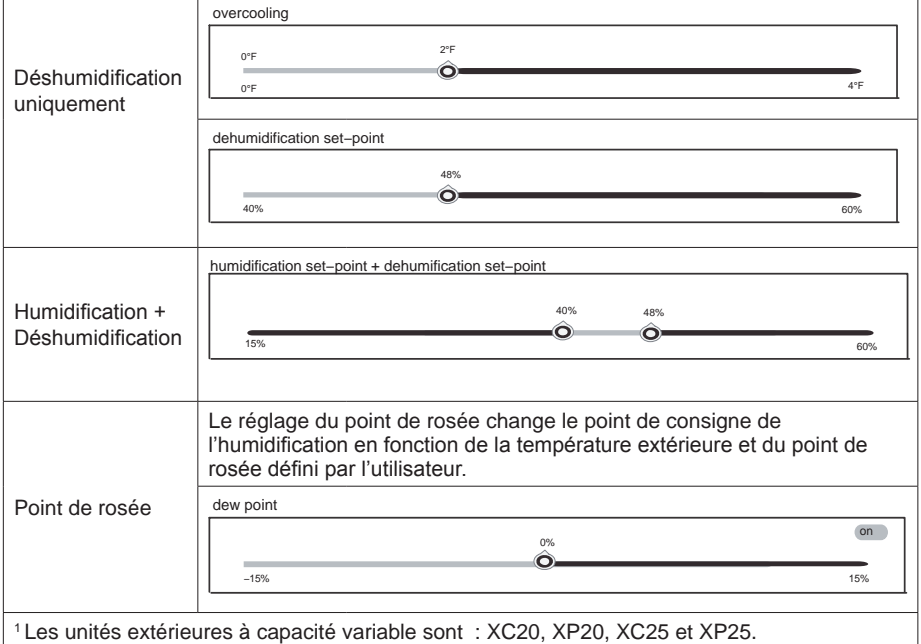

#### **Tableau 3. Modes de fonctionnement du contrôle de l'humidification**

#### **Accessoire de déshumidification installé**

Quand un déshumidificateur auxiliaire ou un Humiditrol est installé, seul le point de consigne de la déshumidification peut être réglé. Le seul outil de réglage disponible est **Point de consigne de la déshumidification**.

**Humiditrol** : quand un Humiditrol est utilisé, l'installateur peut faire des réglages supplémentaires. Cette option est disponible dans le Centre de contrôle du dépositaire du thermostat. Ce réglage, dénommé *Réglage du confort Humiditrol*, offre les options suivantes :

- Surclimatisation maximum
- Surclimatisation médiane
- Surclimatisation minimum

La valeur par défaut est **Surclimatisation maximum**. Voir la documentation fournie avec l'Humiditrol pour des détails supplémentaires.

## **Zonage iHarmony** *(S30 uniquement)*

Cette section est uniquement applicable aux systèmes contrôlés par un iComfort S30 et équipés d'un système de zonage iHarmony. Compatible uniquement avec les systèmes communicants Lennox.

Cette option n'apparaît sur le menu que si un système de zonage iHarmony® est installé.

- **1.** Zonage : cette section permet à l'utilisateur d'activer ou de désactiver le zonage. Si le zonage est détecté automatiquement par le système, la valeur par défaut est ON (activé).
- **2.** Zones 1 à 4 : appuyez sur la flèche vers la droite pour afficher un écran permettant de changer le nom de chaque zone au besoin.

Pour plus d'information concernant le fonctionnement du zonage iHarmony, reportez-vous à « Fonctionnement du système de zonage iHarmony® (avec le S30 uniquement) » à la page 19.

## **Notifications**

Cette section permet à l'utilisateur de définir des rappels pour différents accessoires. Par défaut, tous les éléments sont désactivés. Les rappels peuvent être définis pour 3, 6, 12 ou 24 mois. Un rappel personnalisé peut être défini pour une date spécifique.

## **Surveillance des pics**

*REMARQUE : cette option exige que la version du matériel du thermostat soit 3.70.xxx ou plus. Allez à menu > réglages > généralités > à propos pour vérifier la version du matériel du thermostat.*

L'option de surveillance de pointe est obligatoire en Californie. L'inscription à l'orogramme de surveillance de pointe permet au service public de contrôler votre thermostat pendant les périodes de pointe de consommation. Une icône sur la page d'accueil indique que le système est en mode d'économie d'énergie active. L'inscription se fait en deux étapes. La première étape nécessite que le consommateur s'inscrive auprès de son service public avant que le thermostat puisse être réglé pour profiter de l'option de surveillance de pointe.

#### *Surveillance active des pics*

Allez à **Menu** > **Réglages** > **Surveillance des pics** et activer les économies d'énergie. Ceci permet d'obtenir automatiquement la certification nécessaire pour votre thermostat.

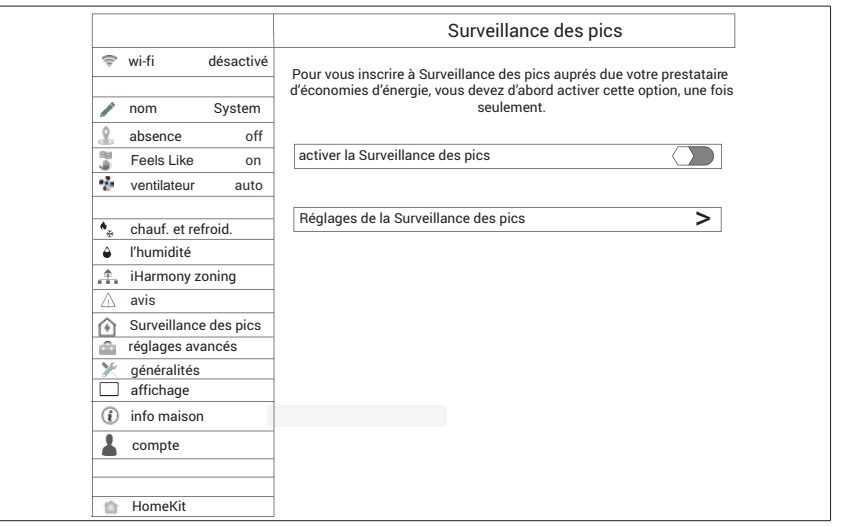

**Figure 13. Activer les économies d'énergie**

*REMARQUE : une fenêtre contextuelle apparaît pour indiquer si l'économie d'énergie a été activée correctement ou non. En cas d'erreur, ressayez après quelques minutes.*

#### *Inscrivez-vous à la surveillance de pointe*

L'écran suivant vous permet de vous inscrire aux économies d'énergie. Suivez les instructions à l'écran. Des instructions détaillées sont affichées.

- **1.** Sélectionnez inscription aux économies d'énergie.
- **2.** Entrez l'adresse Internet de votre fournisseur d'électricité, par exemple https:// vtn.com et sélectionnez **terminé**. Un écran contextuel indique la progression.

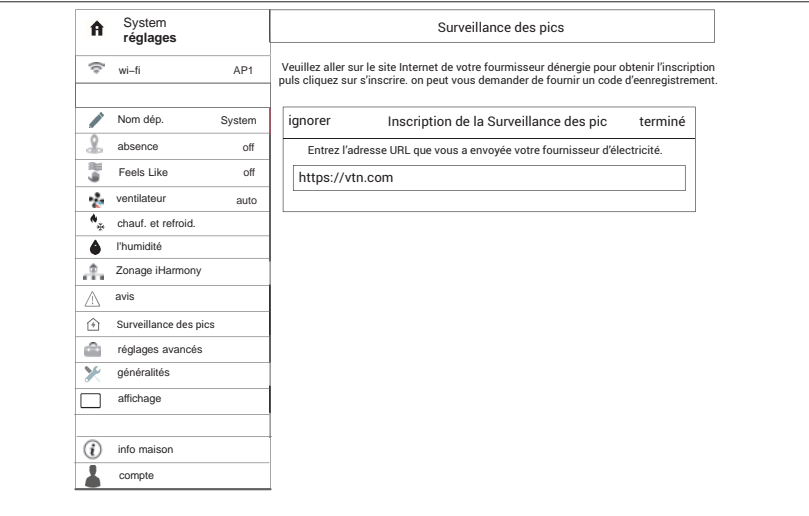

**Figure 14. Adresse Internet (URL) d'inscription**

**3.** Si l'inscription se passe bien, l'écran suivant indiquera l'état de l'inscription comme inscrit et l'état de la connexion comme connecté.

#### *Paramètres de surveillance de pointe*

Cet écran vous permet d'utiliser les points de réglage de température ou de prix par défaut de votre fournisseur d'énergie. Vous pouvez aussi personnaliser ces réglages en sélectionnant :

- **1.** Points de consigne du pic de charge actif à l'aide des options suivantes :
	- Valeur par défaut
	- Déport
	- Points de consigne personnalisés
	- Seuil du prix de pic
- **2.** Points de consigne du pic de prix actif à l'aide des options suivantes :
	- Valeur par défaut
	- Déport
	- Points de consigne personnalisés
	- Filtre d'économies d'énergie
- **3.** Réglages des économies d'énergie aux valeurs usine

## *Annuler l'économie d'énergie en cours*

Cette option d'annulation apparaît sur la droite de l'écran d'accueil. Si vous essayez de modifier un des réglages suivants pendant qu'une économie d'énergie est active, une fenêtre contextuelle apparaît pour vous demander de confirmer que vous voulez annuler l'économie d'énergie active, ce qui peut entraîner une augmentation de la consommation pendant la période :

- Réglage manuel du point de consigne de la température
- Choix d'un programme
- Modification du mode de fonctionnement
- Annulation manuelle de l'économie d'énergie depuis l'indicateur sur la page d'accueil

## *Annulation de l'inscription aux économies d'énergie*

Vous pouvez annuler votre inscription aux économies d'énergie en allant à **Menu** > **Réglages** > **Économies d'énergie** > **Réglages énergétiques** > **Réglages des économies d'énergie aux valeurs usine**

## **Réglages avancés**

Cette section est réservée UNIQUEMENT à l'installateur et aux techniciens pour personnaliser certains réglages du système et effectuer des diagnostics.

#### **Afficher le centre de contrôle du dépositaire**

Permet à l'installateur et aux techniciens d'effectuer des configurations personnalisées pour l'utilisateur.

#### **Redémarrage**

Options pour redémarrer le concentrateur intelligent, le thermostat, ou les deux.

#### **Connecter le concentrateur intelligent à l'application mobile iComfort des dépositaires**

Permet à l'installateur de connecter son appareil mobile pour commencer la mise en service initiale du système ou à un technicien d'utiliser un appareil mobile pour effectuer des configurations personnalisées ou dépanner le système.

## **Généralités**

Cette section permet d'afficher des informations et de modifier les réglages pour différents éléments.

## *À propos*

Cette page donne des informations détaillées sur l'affichage HD (info sur le thermostat) et le concentrateur intelligent. Les informations comprennent le numéro de modèle, le numéro de série et les révisions du matériel, du logiciel et de la Wi-Fi.

De plus, une option est offerte pour la mise à jour du logiciel du thermostat et du concentrateur intelligent. Sélectionnez mise à jour du logiciel pour l'un ou l'autre et choisir OUI ou NON pour Mises à jour automatique (NON par défaut). Vous pouvez aussi sélectionner vérifier les mises à jour maintenant.

## *Info dépositaire*

Cette page permet d'afficher ou de modifier l'information sur le dépositaire. Les champs sont nom, adresse1, adresse2, ville, province, code postal, pays/région, téléphone, courriel et site Web. Une option pour permettre l'accès par le dépositaire figure en bas de la page. Appuyez sur le bouton > pour accéder à la page Accès dépositaire.

#### *Accès dépositaire*

- **1. Affichage à distance :** cette option permet au dépositaire d'afficher le système à distance. Les options sont ON et OFF. Le réglage par défaut est OFF.
- **2. Contrôle à distance** : deux options sont offertes : OFF et ON/TOUJOURS. Une marque verte est ajoutée à côté de l'option sélectionnée.
- **3. Alertes et notifications** : le réglage par défaut est OFF. L'activation de cette option permet qu'une notification automatique soit envoyée au dépositaire lorsque le système a besoin d'entretien ou de réparation.

## *Verrouillage de l'écran*

Il existe trois options pour le verrouillage d'écran. La valeur par défaut est déverrouillé.

- **Déverrouillé** Tous les réglages peuvent être modifiés.
- **Partiellement verrouillé** L'écran est verrouillé mais les points de consigne de température peuvent être modifiés.
- **Verrouillé** Aucun changement ne peut être effectué.

Pour déverrouiller un écran verrouillé ou partiellement verrouillé, appuyez n'importe où sur l'écran et maintenir appuyé pendant cinq secondes.

#### *Date et heure*

Les valeurs suivantes peuvent être définies sur cet écran :

- **1.** L'heure peut être changée à une base de 24 heures. Le réglage par défaut est OFF.
- **2.** Les réglages suivants ne sont disponibles que si le système n'est pas connecté à Internet.
- **Heure avancée** ON ou OFF. La valeur par défaut est ON.
- **Fuseau horaire** Les options sont Pacifique, Rocheuses, Centre et Est. La valeur par défaut est Centre. Sélectionnez le fuseau horaire et appuyez sur CONFIGURER.
- **Régler l'heure** L'heure locale peut être modifiée. Appuyez sur CONFIGURER pour terminer.
- **Régler la date** La date du jour peut être modifiée. Appuyez sur CONFIGURER pour terminer.

*REMARQUE : si le système est connecté à Internet, seul le format de l'heure (24 heures) peut être sélectionné. Pour modifier le fuseau horaire ou l'heure d'été/ hiver, désactivez temporairement la Wi-Fi pour ces réglages.*

#### *Langue*

Permet de changer la langue utilisée sur l'écran. Les options sont français, anglais et espagnol. La valeur par défaut est anglais.

## **Affichage**

Les options suivantes sont disponibles :

- **1. Météo** Sélectionnez ON pour afficher la météo sur l'écran d'accueil.
- **2. Affichage de la température extérieure** Les options sont :
	- **Internet (AccuWeather)**  Affiche la météo fournie pas AccuWeather pour la zone correspondant au code postal de l'utilisateur.

*REMARQUE : le thermostat doit être connecté à Internet, le système enregistré et connecté à* www.lennoxicomfort.com *pour que cette option fonctionne. Voir menu > réglages système > compte pour vérifier.*

- **Capteur** Affiche la température extérieure uniquement si un capteur de température extérieur est installé.
- **3. Qualité de l'air extérieur** Sélectionnez ON pour afficher la qualité de l'air extérieur sur l'écran météo.
- **4. Humidité intérieure** Sélectionnez ON pour afficher l'humidité intérieure audessus de la température intérieure sur l'écran d'accueil.
- **5. Capteur de proximité** Si le capteur est activé, l'affichage se réveille automatiquement quand quelqu'un s'approche du thermostat.
- **6. Économiseur d'écran** Les options sont :

*REMARQUE : pour télécharger une photo pour la météo ou l'économiseur d'écran, le thermostat doit être connecté à Internet, le système doit être enregistré et le thermostat doit être connecté à votre compte Lennox. Voir menu > réglages système > compte pour vérifier. L'économiseur d'écran apparaît après environ 30 secondes d'inactivité.*

- **OFF**
- **Météo** Cette option permet d'avoir 26 économiseurs d'écran dynamiques représentatifs de la météo basés sur les projections AccuWeather pour le code postal de l'utilisateur.
- **Économie d'énergie** L'écran est éteint jusqu'à ce que quelqu'un le touche ou qu'il soit activé par le capteur de proximité (si celui-ci est activé).
- **Photo**
	- » Téléchargement de la photo
		- Connectez-vous à www.lennoxicomfort.com ou à votre application mobile iComfort Lennox et sélectionnez le thermostat applicable si vous en avez plusieurs.
		- Sélectionnez l'icône menu puis sélectionnez « télécharger photo ».
		- Un écran de téléchargement apparaît pour vous permettre de naviguer jusqu'à la photo sur votre ordinateur ou appareil mobile. Naviguez jusqu'à la photo désirée et sélectionnez-la. Puis sélectionnez Télécharger.

*REMARQUE : cette opération peut demander plusieurs minutes en fonction de la taille de la photo. Le tableau suivant indique les temps de téléchargement approximatifs en fonction de la vitesse de votre connexion Internet.*

#### **Tableau 4. Temps de téléchargement approximatifs**

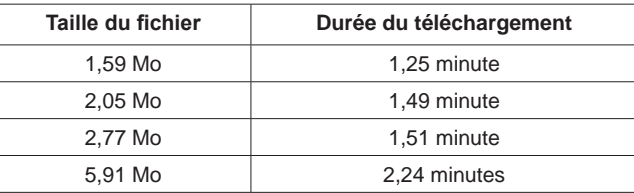

*REMARQUE : exigences applicables à la photo :*

- Sélectionnez une photo ayant une résolution de 640 x 400 jusqu'à 1280 x 800.
- Les formats acceptables sont PNG (recommandé), JPG, GIF et BMP. Sur les appareils iOS d'Apple, le format HEIC est acceptable.
- La dimension maximum est 20 Mo.
- Les grandes photos peuvent prendre plus longtemps à télécharger.
- Le nom du fichier de la photo NE peut PAS contenir d'espaces ou de caractères spéciaux.
- » *Choisir une photo*
	- Retournez au thermostat et allez sur **menu** > **réglages** > **affichage** > **économiseur d'écran**
	- Choisissez une photo et un écran apparaît vous demandant d'accepter ou de rejeter la photo.
	- Acceptez la photo pour en faire l'image de votre économiseur d'écran.
	- Répétez les procédures ci-dessus pour les thermostats E30 ou S30 supplémentaires disponibles sur votre portail Web ou application mobile.
- » *Annuler une photo*
	- Retournez au thermostat et allez sur **menu** > **réglages** > **affichage** > **économiseur d'écran**
- Choisissez une photo et un écran apparaît vous demandant d'accepter ou de rejeter/annuler la photo.
- Sélectionnez rejeter/annuler.
- » *Remplacer une photo*
	- Retournez au thermostat et allez sur **menu** > **réglages** > **affichage** > **économiseur d'écran**
	- Choisissez une photo; la nouvelle photo apparaît et une invite vous demande de rejeter/annuler ou d'accepter.
	- Sélectionnez **accepter**.

*REMARQUE : si l'option photo est choisie pour l'économiseur d'écran mais qu'aucune photo n'est téléchargée ou que la photo a été annulée, le système affichera le logo Lennox.*

- **7. Luminosité de l'écran** Les options sont **ON** et **OFF**.
	- Si l'option est **ON**, la luminosité de l'écran est automatiquement contrôlée par le système.
	- Sur **OFF**, la luminosité peut être réglée avec le curseur.
- **8. Échelle de température** Permet d'afficher les températures en degrés Fahrenheit ou Celsius.
- **9. Nettoyer l'écran** Verrouille l'écran pendant 30 secondes pour permettre de le nettoyer. Pendant cette période, l'écran ne répond à aucune commande tactile.

#### **Info maison**

#### *Ajouter une maison*

Cet écran vous permet d'ajouter de l'information sur la maison. Les champs comprennent nom de la maison, pays/région, adresse, adresse2, ville, province et code postal.

#### *Retirer la maison*

Cette fonction retire toutes les adresses et thermostats associés à votre compte.

Pour retirer une seul système, allez sur ce système et naviguer jusqu'à **menu** > **nom** et sélectionnez **désenregistrer système**.

*REMARQUE : cette fonction n'annule pas votre compte; elle retire simplement tous les systèmes et adresses.*

## **Compte**

L'écran compte permet à l'utilisateur de définir un compte pour pouvoir accéder au système à distance ou depuis le portail clients. Il existe plusieurs raisons de créer un compte :

- Pour activer l'accès à distance du système depuis un appareil mobile sur lequel est installé l'application Thermostat iComfort. Ceci permet de régler à distance la température et d'autres paramètres.
- Pour activer l'option Smart Away (voir plus loin dans ces instructions).
- Pour communiquer directement avec le dépositaire en cas de problème avec le système.

## **Utilisation d'un compte existant**

Si un compte iComfort a déjà été créé, utilisez l'option connexion pour y accéder. Entrez votre adresse de courriel et le mot de passe pour connecter le système à votre compte en ligne.

#### *Création d'un nouveau compte*

- **1.** Utilisez cette option pour créer un compte. Entrez votre adresse de courriel et un mot de passe. Sélectionnez créer un nouveau compte.
- **2.** L'écran nouveau compte apparaît. Entrez vos prénom, nom de famille et numéro de téléphone (optionnel).
- **3.** Entrez votre adresse de courriel et répétez pour confirmer l'adresse.
- **4.** Créez un mot de passe à la section spécifier le mot de passe. Retapez le mot de passe pour le confirmer.
- **5.** Cochez la case qui permet au dépositaire de recevoir les alertes de service et si possible, de résoudre les problèmes éventuels à distance (recommandé).
- **6.** L'utilisateur doit indiquer qu'il accepte le CLU Lennox. Appuyez sur CLU LENNOX pour lire le contrat de licence d'utilisation.

Une fois la configuration terminée et la connexion au serveur Lennox confirmée, une marque verte apparaît au-dessus de l'icône serveur sous l'option du menu Wi-Fi.

#### *Générer un NIP*

Si vous avez déjà créé un compte sur le portail clients **(**www.lennoxicomfort.com), vous pouvez utiliser l'option générer un NIP pour ajouter le système à votre compte.

*REMARQUE : l'option générer un NIP n'est pas nécessaire si le compte est établi depuis le thermostat .*

- **1.** Créez votre le compte depuis l'application Thermostat iComfort ou le portail clients (www.lennoxicomfort.com).
- **2.** La première fois que vous vous connectez à votre compte, l'écran indique pas de iComfort détecté. Sélectionnez l'icône ▼ à côté de votre adresse de courriel dans le coin supérieur droit de l'écran. Sélectionnez **ajouter icomfort** sur le menu déroulant.
- **3.** Une fenêtre ajouter icomfort apparaît sur l'écran. Tapez le NIP qui a été généré par le thermostat et appuyez sur **ajouter**. Sauf en cas de problème, l'écran suivant apparaît.
- **4.** Si vous avez déjà associé une adresse à votre compte, vous pouvez sélectionner cette adresse ou en ajouter une nouvelle.

#### *Retrait*

Cette fonction retire toutes les adresses et thermostats associés à votre compte.

Pour retirer une seul système, allez sur ce système et naviguer jusqu'à **menu** > **nom** et sélectionnez **désenregistrer système**.

*REMARQUE : cette fonction n'annule pas votre compte; elle retire simplement tous les systèmes et adresses.*

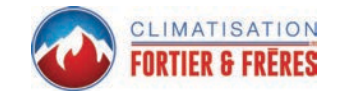

Ce menu offre trois options :

## **HomeKit**

Voir la section « Jumelage à Apple HomeKit » à la page 22 pour de l'information sur comment ajouter le thermostat à Apple HomeKit.

## **Notifications (Critiques, Avertissements et Rappels)**

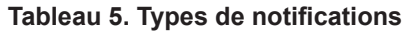

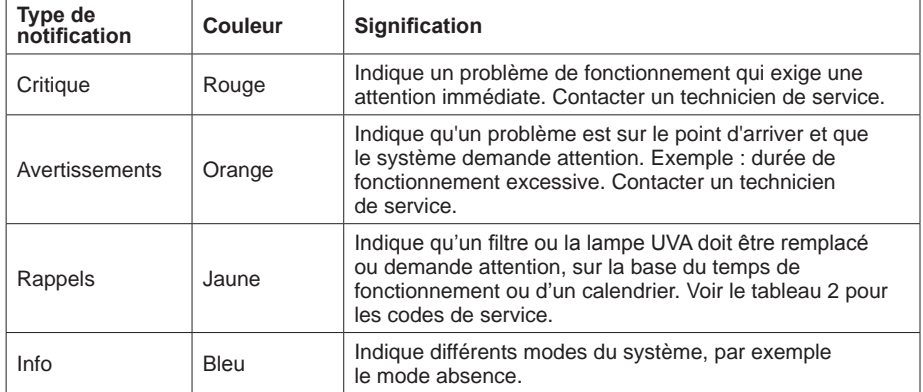

*REMARQUE : l'option TOUTES affiche toutes les notifications ci-dessus.*

#### **Tableau 6. Rappels (Alertes de service)**

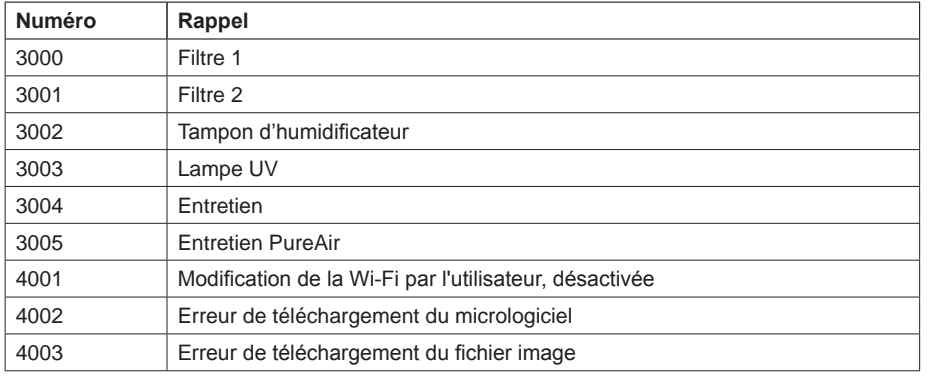

## **PureAir™** *S (S30 uniquement)*

PureAir *S* est un système de purification de l'air compatible uniquement avec le thermostat ultra-intelligent iComfort S30 qui nettoie l'air de la maison en s'attaquant aux trois types de polluants de l'air intérieur :

- particules atmosphériques (pollen, poussière, squame animale, etc.),
- germes et bactéries,
- vapeurs et odeurs de produits chimiques.

PureAir *S* utilise un filtre à air MERV 16, une lampe UVA et un catalyseur.

## **Information de l'écran d'accueil du PureAir S**

L'état du PureAir *S* est affiché sur le côté gauche de l'écran avec les autres indicateurs d'état du système (filtre à air et lampe UVA).

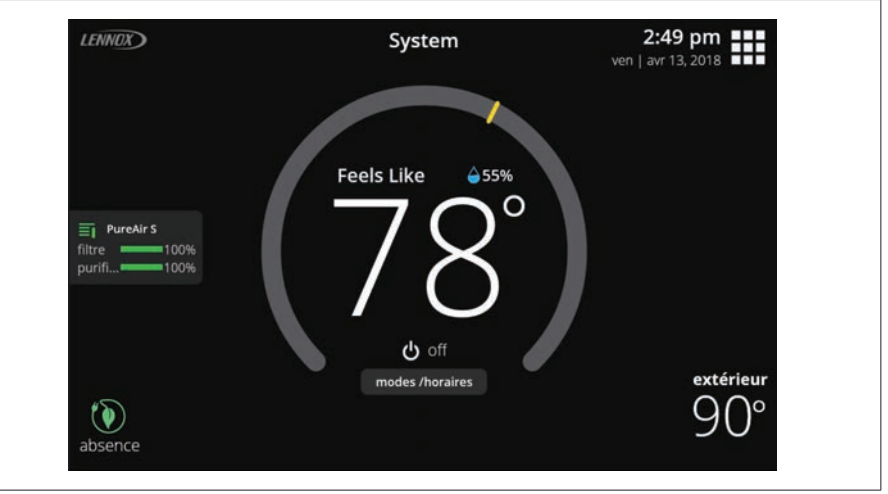

## **Figure 15. État du PureAir** *S* **sur l'écran d'accueil**

Appuyez sur l'indicateur d'état du PureAir pour afficher l'écran de Rendement du PureAir.

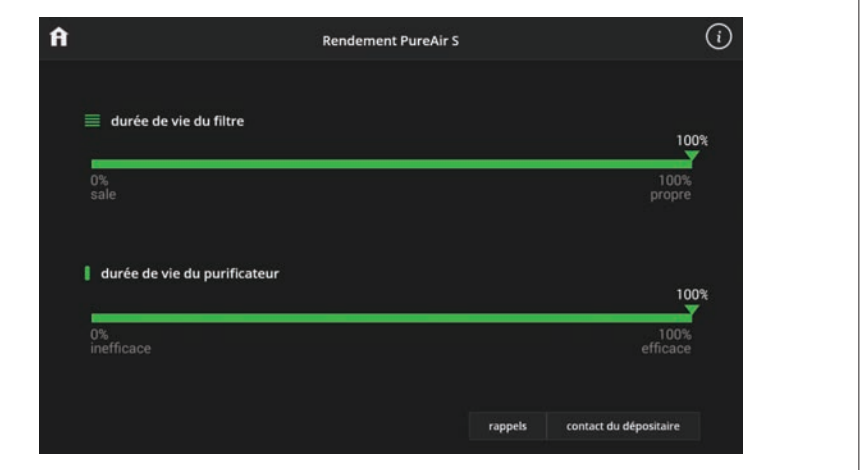

**Figure 16. Écran de Rendement du PureAir** *S*

*REMARQUE : différents écrans contextuels sont aussi affichés en cas de problème ou de rappel actif.*

## **Notifications**

En cas d'alerte ou de notification, l'information est disponible sous **menu** > **notifications**. Les éléments disponibles sont alertes, avertissements, rappels et info.

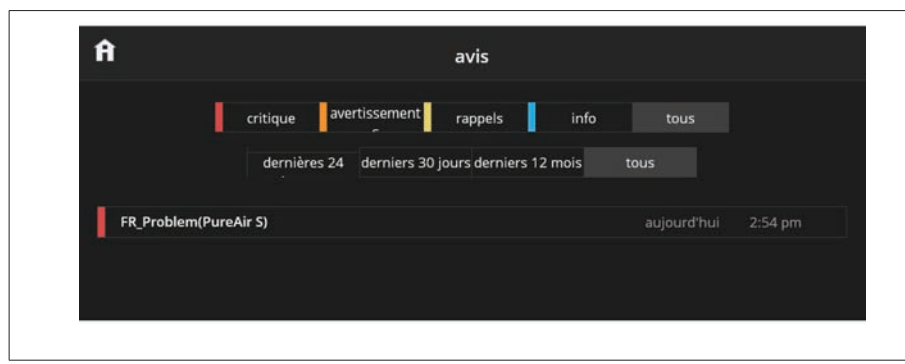

**Figure 17. Écran de Rendement du PureAir** *S*

## **Fonctionnement du système de zonage iHarmony® (avec le S30 uniquement)**

Cette section est uniquement applicable aux systèmes contrôlés par un iComfort S30 et équipés d'un système de zonage iHarmony. Compatible uniquement avec les systèmes communicants Lennox.

Pour accéder aux options de réglage, aller à **menu** > **réglages** > **zonage iHarmony**. Pour plus d'information, voir « Zonage iHarmony (S30 uniquement) » à la page 14.

## **Basculement Chauffage/Climatisation**

Cette section donne un exemple de fonctionnement du système lors d'un basculement Chauffage/Climatisation.

Quand le système est en train de satisfaire une demande de chauffage de la zone 1 et reçoit une demande de climatisation de la zone 2 :

- Le système continue à répondre à la demande de la zone 1 jusqu'à ce qu'elle soit satisfaite, mais sans dépasser un maximum de 20 minutes.
- Si au bout de 20 minutes le système est toujours en train d'essayer de satisfaire la demande de chauffage de la zone 1, il met fin à cette demande.
- Le système s'arrête pendant cinq (5) minutes pour permettre aux températures et aux pressions de se stabiliser.
- À la fin du délai de 5 minutes, le système redémarre pour satisfaire la demande de climatisation de la zone 2.

Il continue à fonctionner de cette manière chaque fois qu'il reçoit une demande d'une zone qui est opposée au mode de fonctionnement en cours (chauffage ou climatisation).

## **Fonctionnement du registre**

### *Climatisation - Systèmes conventionnels et thermopompes*

Quand un thermostat de zone envoie une demande de climatisation, le registre de zone s'ouvre et l'équipement de climatisation commence à fonctionner.

La demande de climatisation est terminée quand :

- **1.** Toutes les demandes de climatisation des zones sont terminées.
- **2.** La demande a dépassé la durée limite de basculement (20 minutes) Chauffage • Climatisation alors que la demande de chauffage existe encore.

Quand la demande de climatisation est terminée, un délai minimum de 5 minutes est déclenché.

La climatisation de deuxième stage est activée quand la température de l'air de refoulement est supérieure de 7 °F au point de consigne de la climatisation.

## *Chauffage - Systèmes conventionnels et thermopompes*

Quand un thermostat de zone envoie une demande de chauffage, le registre de zone s'ouvre et l'équipement de chauffage commence à fonctionner. La demande de chauffage est terminée quand :

- **1.** Toutes les demandes de chauffage des zones sont terminées.
- **2.** La demande a dépassé la durée limite de basculement (20 minutes) Chauffage • Climatisation alors que la demande de climatisation existe encore.

Quand la demande de chauffage est terminée, un délai minimum de 5 minutes est déclenché.

Le chauffage de deuxième stage est activé quand la température de l'air de refoulement est inférieure au point de consigne du chauffage.

## **Fonctionnement biénergie**

*REMARQUE : seules les thermopompes extérieures communicantes Lennox peuvent être utilisés avec un système biénergie.*

Si un générateur d'air chaud et une thermopompe sont installés sur le système, le thermostat utilise les points d'équilibre pour déterminer la source à utiliser pour le chauffage.

Si la température extérieure est supérieure au point d'équilibre mini, la thermopompe est toujours utilisée en premier avant d'utiliser le générateur d'air chaud.

Pour pouvoir utiliser le générateur d'air chaud comme source de chauffage primaire (sans déclencher le dégivrage) quand la température extérieure se situe entre les points d'équilibre maxi et mini, les conditions suivantes doivent exister :

- La thermopompe doit être utilisée pendant un minimum de 30 minutes.
- La température de la zone ne doit pas augmenter de plus de 0,5 °F.
- La thermopompe n'est pas passée en mode dégivrage pendant ces 30 minutes.

Si n'importe quelle zone individuelle satisfait ces conditions, la thermopompe s'arrête et le générateur d'air chaud au gaz est utilisé pour satisfaire toutes les demandes de chauffage pendant la durée du prochain verrouillage de la thermopompe. Après l'expiration du verrouillage de la thermopompe, celle-ci est utilisée à nouveau comme source de chauffage primaire pour la prochaine demande après arrêt de l'équipement.

## **Chauffage d'urgence - Systèmes à thermopompe**

Si le chauffage d'urgence est activé sur le thermostat communiquant Lennox, l'unité satisfait toutes les demandes de chauffage avec le chauffage au gaz ou électrique de secours. Si le chauffage d'urgence est désactivé, la thermopompe est utilisée pour satisfaire les demandes de chauffage.

## **Navigation des zones sur l'écran d'accueil**

Apparaît quand le système est configuré pour le zonage ou si plusieurs thermostats iComfort sont installés dans la maison. Le système iHarmony peut supporter de 2 à 4 zones. La Zone 1 correspond au thermostat lui-même. Par défaut, les zones sont dénommées Zone 1, Zone 2, Zone 3 et Zone 4. Quatre points situés sous le nom indiquent la zone qui est active sur l'écran d'accueil. Des points supplémentaires peuvent être visibles si un second système est installé. La zone affichée est indiquée par un cercle plein blanc. Voir « Tableau 1. Écran d'accueil et icônes d'état du système » à la page 4 pour modifier le nom des zones.

Le nom de chaque zone peut aussi être modifié à partir de **menu > réglages > zonage iharmony**.

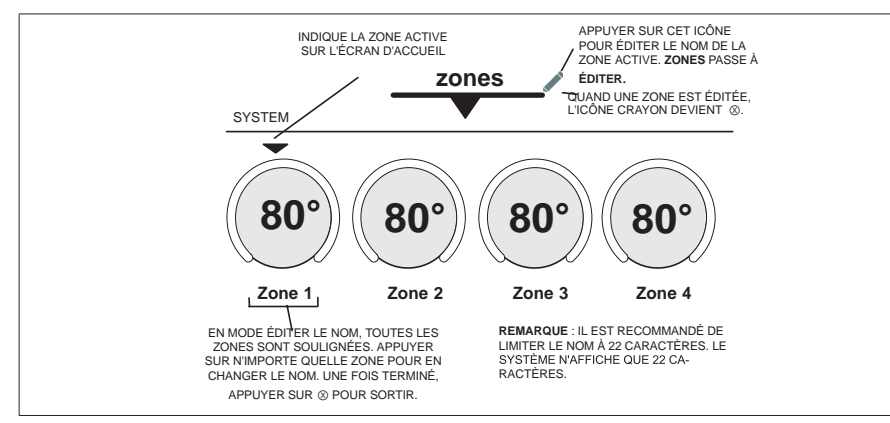

**Figure 18. Affichage des zones (simple zone)**

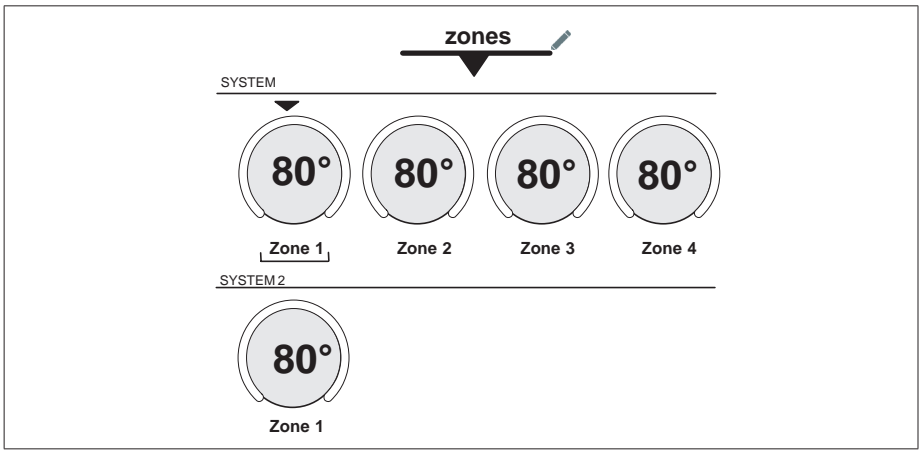

## **Utilisation du portail Web sécurisé**

Toutes les impressionnantes options du thermostat iComfort® accessibles par la Wi-Fi sont accessibles depuis notre portail web sécurisé www.lennoxicomfort.com.

Une fois connecté depuis votre ordinateur, tablette ou téléphone intelligent, vous pouvez consulter les réglages de votre système iComfort, modifier la température et afficher les alertes et les rappels – juste comme vous pouvez le faire chez vous depuis votre thermostat iComfort. Avec des affichages familiers et des réglages aussi simples, rien n'est plus facile.

Depuis la page d'accueil du portail Web, vous pouvez également cliquer les liens pour lancer une démo interactive ou en apprendre davantage sur votre thermostat iComfort.

## **Rapport d'installation**

Le rapport d'installation n'est accessible que par l'installateur (dépositaire). Contactez le dépositaire pour en obtenir une copie.

#### **Rapports de rendement**

Les rapports de rendement ne sont accessibles que sur le portail utilisateur à :

#### www.lennoxicomfort.com

Le dépositaire y a aussi accès par le tableau de bord du dépositaire.

*REMARQUE : le dépositaire peut afficher et générer des rapports (PDF) pour un maximum de 12 mois pour les envoyer par courriel au propriétaire.*

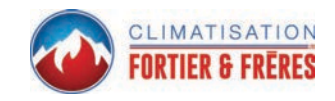

**Figure 19. Affichage des zones (multi-zones)**

## **Applications mobiles Lennox**

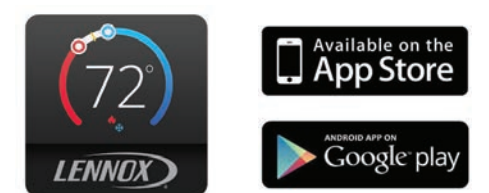

L'application Thermostat iComfort® (application utilisateur) est disponible pour iPhone®, iPad® et Android™.

## **Intégration avec Amazon Alexa, Google Assistant et IFTTT**

L'information la plus à jour fournie par Lennox est disponible sur le Centre de support iComfort Lennox à :

#### http://www.support.lennoxicomfort.com/help/index.html

Apple, le logo Apple, iPhone et iPad sont des marques de commerce d'Apple, Inc. aux États-Unis et dans d'autres pays.

Android est une marque de commerce de Google, Inc., mentionnée avec l'accord de Google.

Amazon, Echo, Alexa et tous les logos associés sont des marques de commerce d'Amazon.com, Inc. ou de ses filiales.

# **IMPORTANT**

Pour que ces applications tierces fonctionnent avec votre thermostat, le thermostat DOIT être connecté à Internet et vous DEVEZ être connecté au compte de votre thermostat Lennox.

#### **Amazon Alexa**

Télécharger l'application Amazon Alexa de Google Play ou de l'App Store™ sur un téléphone ou une tablette compatible. Puis suivez les invites pour terminer l'installation.

Une fois que vous avez ajouté le thermostat à votre application Amazon Alexa, vous pouvez utiliser Siri® pour le contrôler vocalement.

#### *Changer à Celsius*

Sur l'application mobile Amazon Alexa, sélectionnez l'icône à trois barres dans le coin supérieur gauche de l'écran.

- **1.** Sélectionnez **réglages**.
- **2.** Choisissez l'appareil d'Amazon.
- **3.** Sélectionnez **Unités de mesure** dans le menu.
- **4.** Cliquez **ON** Unités de température Utiliser les unités métriques pour la température.

*REMARQUE : bien que le thermostat Lennox supporte les réglages au demi-degré près en Celsius, Alexa ne supporte que les degrés entiers. Le premier réglage consistera à régler la température sur une valeur entière si ce n'est pas déjà fait.*

## *Chauffage et Climatisation (basculement automatique)*

Alexa contrôle le thermostat un peu différemment quand il est en mode Chauffage • Climatisation. En mode Chauffage • Climatisation, le système peut basculer automatiquement entre chauffage et climatisation selon les besoins.

Par exemple, si l'utilisateur demande à Alexa de régler la température à 70 degrés, le thermostat utilisera cette valeur comme température médiane, et réglera le chauffage à 69 et la climatisation à 72. Alexa confirmera votre demande en disant « Hallway is in auto mode, aiming for 70 degrees ».

#### *REMARQUE :*

- **1.** Le mode (chauffage seulement, climatisation seulement, etc.) du thermostat ne peut pas être changé avec Alexa.
- **2.** Si le thermostat est en mode Absence ou Smart Away, les commandes vocales pour changer la température ne fonctionneront pas.
- **3.** En ce moment, une seule maison figurant sur le compte iComfort Lennox peut être couplée à Alexa. Si plusieurs maisons sont associées au compte iComfort, il n'est pas possible de choisir la maison à coupler à Alexa. Pour vérifier les maisons sur le compte, visitez :

#### *Aide supplémentaire*

Pour en apprendre davantage, allez sur le portail clients de Lennox à :

http://www.support.lennoxicomfort.com/help/index.html

ou

sur l'aide en ligne d'Amazon à https ://alexa.amazon.com.

## **Google Home et Assistant**

Téléchargez l'application Google Home de Google Play ou de l'App Store™ sur un téléphone ou une tablette compatible. Puis suivez les invites pour terminer l'installation.

Une fois que vous avez ajouté le thermostat à votre application Google Home, installez l'application Google Assistant (Android ou iOS) pour le contrôler vocalement.

*REMARQUE : il est possible que l'application Google Assistant soit déjà installée sur votre Android.*

#### *Fonctions Perfect Temp et Programme*

La température ne peut pas être modifiée quand un programme ou la fonction Perfect Temp est utilisé. Si vous essayez de changer la température dans l'un de ses modes, Google Assistant répond « mode non supporté ».

#### *Mode Chauffage / Climatisation (basculement automatique)*

Bien que Google Assistant supporte les réglages de température en mode chauffage / climatisation, il ne le fait quand maintenant l'intervalle de températures en vigueur. Par exemple, si vous réglez le chauffage à 60 ºF et la climatisation à 80 ºF sur le thermostat, vous avez défini un intervalle de températures de 20°. Tout réglage de Google Assistant, que ce soit au moyen de l'application ou d'une commande vocale, maintiendra un intervalle de 20°. Donc, si vous changez le chauffage à 65 ºF, le thermostat indiquera 65 ºF pour le chauffage et 85 ºF pour la climatisation. Le réglage de la climatisation maintient également l'intervalle de températures. Dans l'application Google Home, l'image du thermostat affiche uniquement la

température médiane approximative entre les points de consigne du chauffage et L'information la plus à jour fournie par Lennox est disponible sur le portail clients à : de la climatisation en vigueur. Dans cet exemple, elle afficherait 75 °F.

## *Aide supplémentaire*

Pour en apprendre davantage, allez sur l'aide clients de Lennox à :

http://www.support.lennoxicomfort.com/help/index.html

ou

sur l'aide en ligne de Google à g.co/home/help.

## **IFTTT**

Téléchargez l'application IFTTT de Google Play ou de l'App Store™ sur un téléphone ou une tablette compatible. Puis suivez les invites pour terminer l'installation.

## *Aide supplémentaire*

#### *Pour en apprendre davantage, allez sur le portail clients de Lennox à :*

http://www.support.lennoxicomfort.com/help/index.html

ou

sur l'aide en ligne de IFTTT à https://ifttt.com/about.

## **Jumelage à Apple HomeKit**

La technologie Apple® HomeKit**™** permet de contrôler facilement et en sécurité les lumières, serrures, thermostats et d'autres accessoires depuis votre iPhone®, iPad®, iPod touch® ou Apple Watch®.

Pour contrôler cet accessoire compatible HomeKit, iOS 10.3.1 ou plus est recommandé. Le contrôle de cet accessoire compatible HomeKit automatiquement et en dehors de la maison exige une Apple TV® avec tvOS 10.3 ou plus ou un iPad avec iOS 10.3 ou plus.

Apple, Apple Watch, iPad, iPad Air, iPhone et iPod touch sont des marques de commerce d'Apple, Inc. aux États-Unis et dans d'autres pays. HomeKit et HomePod sont des marques de commerce d'Apple Inc.

L'utilisation du logo Fonctionne avec Apple HomeKit signifie que l'accessoire électronique à été conçu pour se connecter spécifi quement à un iPod touch, iPhone ou iPad, respectivement, et a été certifié par le développeur comme répondant aux normes de performance d'Apple. Apple n'est pas responsable du fonctionnement de cet appareil ou de sa conformité aux normes de sécurité et réglementaires.

## **Aperçu**

Trois options sont disponibles pour la configuration des accessoires Wi-Fi et le jumelage HomeKit :

- « Procédure d'installation standard lors de la mise en service du thermostat » à la page 22.
- « Procédure d'installation standard après la mise en service du thermostat » à la page 23.
- « Configuration manuelle de HomeKit » à la page 23.

Pour plus d'information sur Apple HomeKit, allez à :

**https ://www.apple.com/ios/home**

#### www.lennoxicomfort.com

Allez en bas à droite de la page et sélectionnez l'icône cliquer ici pour support.

## **Accès à distance**

Avec l'application Domicile sur votre appareil iOS, vous pouvez configurer un concentrateur domestique pour contrôler vos accessoires HomeKit à distance, autoriser l'accès aux gens à qui vous faites confiance et automatiser vos accessoires pour faire ce que vous voulez, quand vous le voulez. Vous pouvez configurer votre HomePod, Apple TV 4K, Apple TV (4<sup>e</sup> génération) ou iPad comme un concentrateur domestique pour automatiser ou contrôler à distance vos accessoires HomeKit depuis votre appareil iOS. L'appareil que vous configurez comme concentrateur domestique doit rester dans la maison, connecté au réseau Wi-Fi de la maison et être en marche.

## **Exigences pour la configuration Wi-Fi et le jumelage**

Les points suivants sont nécessaires pour confiqurer la Wi-Fi et jumeler votre thermostat à Apple HomeKit :

- Vous devez être dans la maison dans laquelle est installé le thermostat iComfort.
- Le point d'accès sans fil de la maison fonctionne avec accès à Internet.
- La Wi-Fi de votre appareil mobile iOS est activée et déjà connectée au réseau sans fil de la maison.
- Vous avez un compte iCloud enregistré et actif.

## **Procédure d'installation standard lors de la mise en service du thermostat**

**1.** Quand le thermostat est mis en route pour la première fois, l'écran Configuration des accessoires Wi-Fi (WAC) apparaît au-dessus de l'écran du dépositaire.

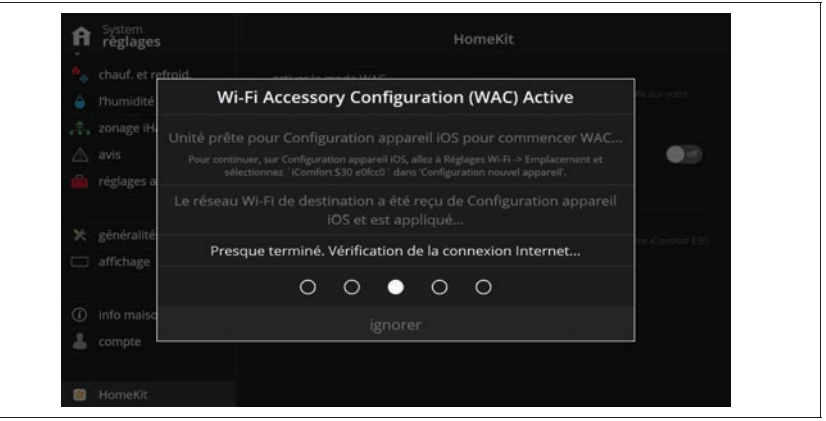

**Figure 20. Configuration Wi-Fi** 

*REMARQUE : vous avez 15 minutes pour terminer la procédure; sinon, la procédure expire et le message erreur WAC apparaît.*

**2.** Allez à « Configuration des accessoires Wi-Fi (WAC) » à la page 24 pour continuer la procédure.

## **Procédure d'installation standard après la mise en service du thermostat**

**1.** Quand le thermostat est mis successivement hors et sous tension, l'écran Configuration des accessoires Wi-Fi (WAC) apparaît au-dessus de l'écran d'accueil.

*REMARQUE : vous avez 15 minutes pour terminer la procédure; sinon, la procédure expire et le message erreur WAC apparaît.*

**2.** Allez à « Configuration des accessoires Wi-Fi (WAC) » à la page 24 pour continuer la procédure.

## **Configuration manuelle de HomeKit**

La procédure suivante est utilisée si Apple HomeKit n'a pas été configuré pendant la phase de mise en route du thermostat. Elle peut aussi être utilisée si le thermostat a été configuré par le propriétaire précédent.

**1.** À partir de l'écran d'accueil du thermostat, allez à **menu** > **réglages** > **Home Kit**. Choisissez **Réinitialisation usine HomeKit**

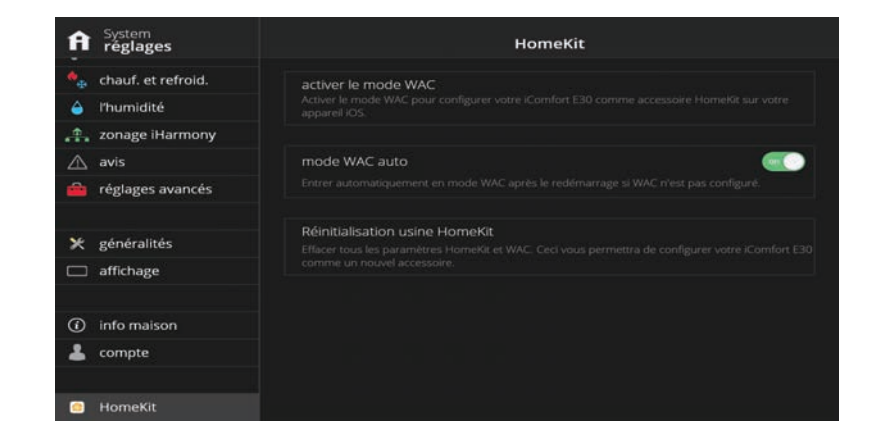

**Figure 21. Menu HomeKit**

**2.** Un écran contextuel apparaît, vous demandant de confirmer que vous voulez réinitialiser aux valeurs par défaut. Sélectionnez **OUI** pour continuer.

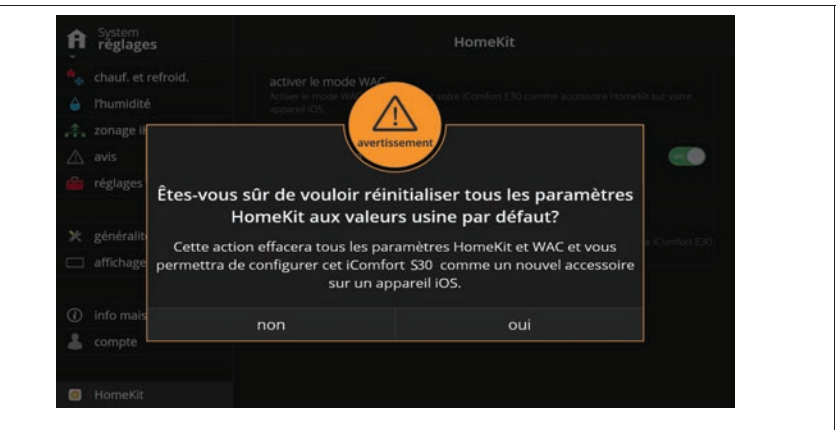

**Figure 22. Écran de réinitialisation HomeKit**

**3.** L'écran suivant indique que le thermostat est prêt pour que l'appareil iOS configurant commence WAC.

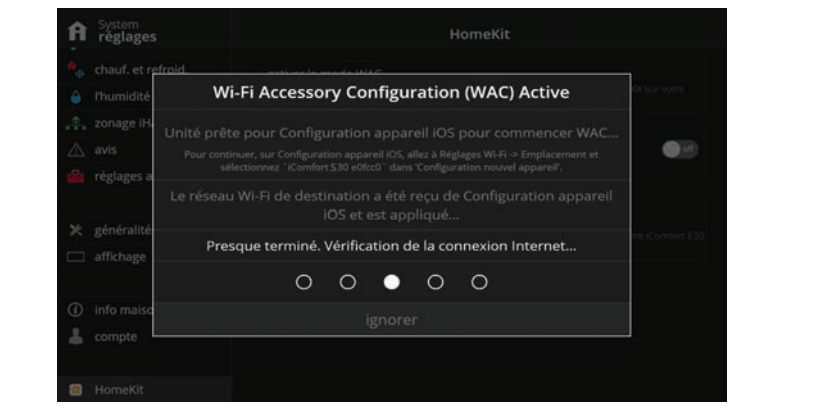

**Figure 23. Configuration Wi-Fi** 

**4.** Allez à « Configuration des accessoires Wi-Fi (WAC) » à la page 24 pour continuer la procédure.

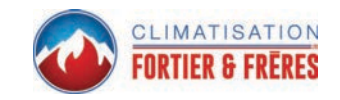

## **Configuration des accessoires Wi-Fi (WAC)**

- **1.** L'écran Configuration des accessoires Wi-Fi (WAC) offre trois indicateurs de l'état de la configuration, à savoir :
	- Unité prête pour que l'appareil iOS configurant commence WAC
	- Le réseau Wi-Fi de destination a été reçu de l'appareil iOS configurant et est en cours d'application
	- Presque terminé, vérification de la connexion Internet.

*REMARQUE : en cas d'échec de la procédure, un message d'erreur « réseau non configuré » est affiché.* 

*REMARQUE : si aucune connexion Internet n'est disponible, un message d'erreur « connexion Internet non disponible » est affi ché.*

**2.** Sur l'utilité Wi-Fi de l'appareil iOS, allez à E30 ou S30 et relevez l'ID unique (exemple: S30 e0fc37). Sélectionnez cet SSID. Sous **Configurer un nouvel appareil**, vous devez voir iComfort S30 e0fc37.

*REMARQUE : Attention : e0fc37 n'est qu'un exemple. Chaque thermostat iComfort E30 ou S30 a une séquence alphanumérique unique.*

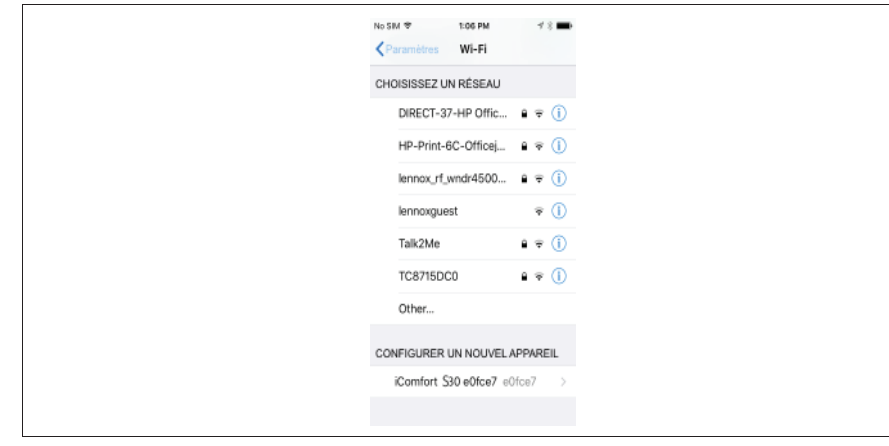

## Figure 24. Configuration d'un nouvel appareil

- **3.** Sélectionnez le iComfort pour continuer.
- **4.** Sous **Confiquration des accessoires**, un message doit indiquer que l'accessoire sera confiquré pour joindre « votre réseau local ».
- **5.** Appuyez sur Suivant pour continuer. En cas de réussite, un message est affiché.

## **Jumelage à Apple HomeKit**

**1.** Pour ajouter le thermostat à une maison spécifique si vous en avez plusieurs. Allez à l'application Domicile d'Apple sur votre appareil mobile (iOS) et sélectionnez D'ABORD la maison.

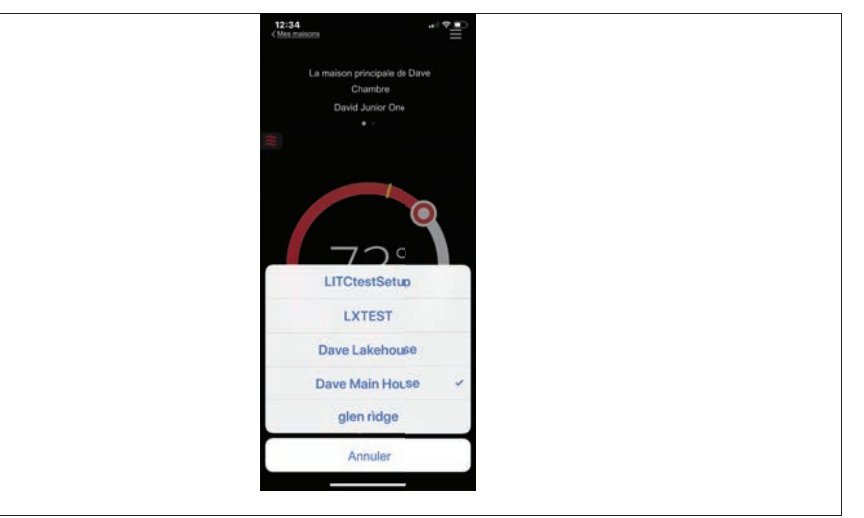

#### **Figure 25. Exemple typique de sélection de la maison**

- **2.** Sélectionnez **Ajouter un accessoire**.
- **3.** Sélectionnez un iComfort E30 ou S30.

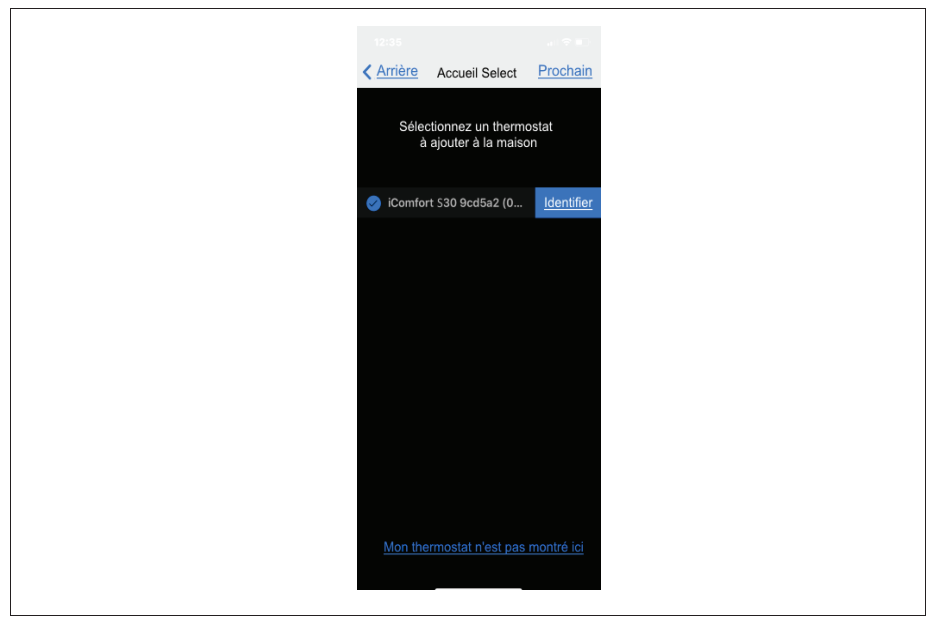

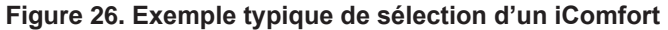

**4.** L'écran suivant apparaît sur votre thermostat. Utilisez la caméra de votre appareil iOS pour lire le code de jumelage qui apparaît sur l'écran du thermostat.

*REMARQUE : si votre caméra ne peut pas lire le code, vous aurez la possibilité d'entrer le code manuellement.*

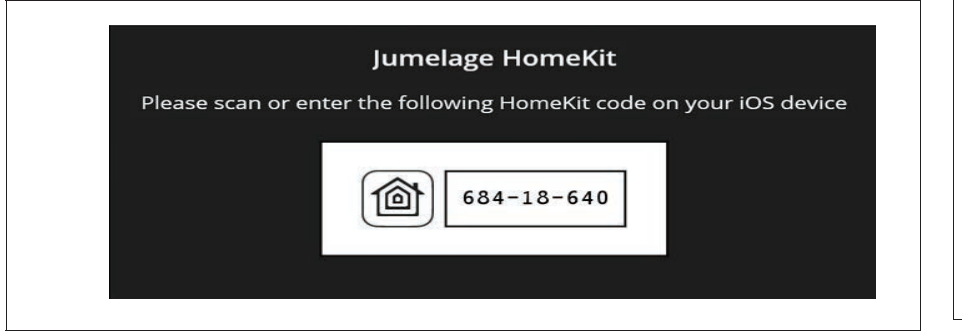

**Figure 27. Code de jumelage**

*REMARQUE : vous avez 15 minutes pour terminer la procédure.*

**5.** Les écrans suivants indiquent que le jumelage est terminé.

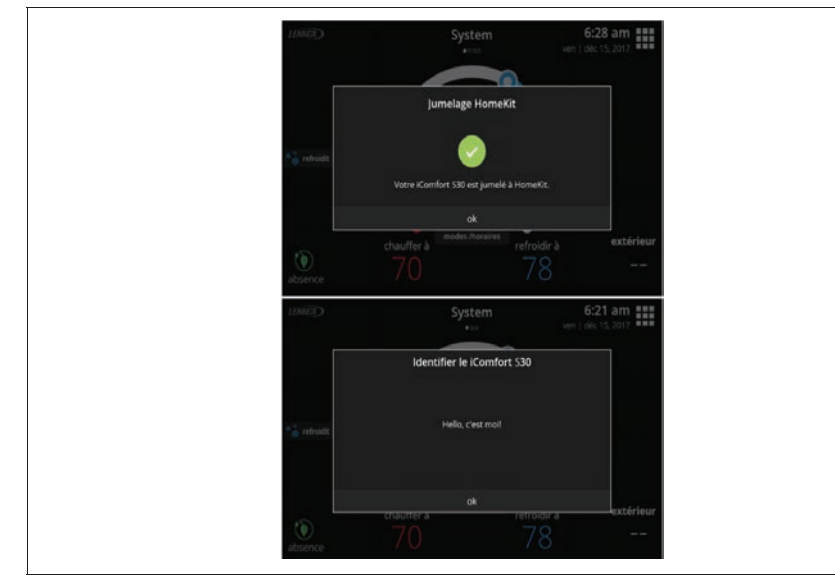

**Figure 28. Jumelage terminé**

**6.** Votre thermostat E30 ou S30 a été ajouté à Apple HomeKit. Vous pouvez maintenant affecter un emplacement pour le thermostat et l'inclure dans vos favoris.

## **Options supplémentaires du menu Apple HomeKit**

Plusieurs fonctions sont disponibles sur le menu HomeKit.

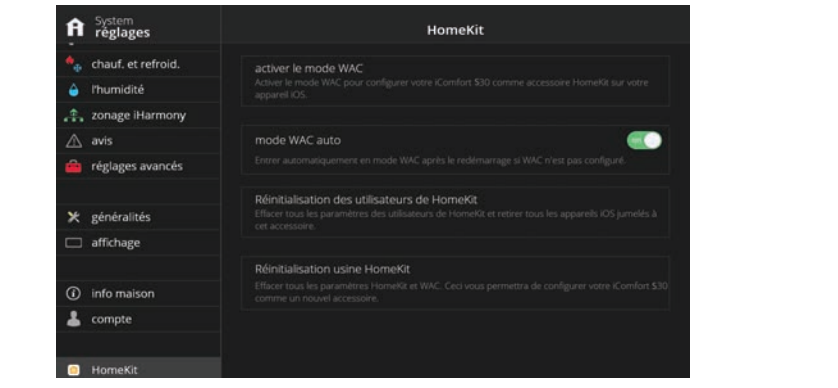

**Figure 29. Menu HomeKit**

## *Mode WAC*

Cette option est utilisée pour changer le point d'accès sans fil ou pour modifier le mot de passe d'un point d'accès existant.

## *Mode WAC auto*

Par défaut, l'option est **ON**. Si le thermostat n'a jamais été connecté au point d'accès sans fil de la maison ou qu'une réinitialisation aux valeurs usine du HomeKit a été effectuée. Chaque fois que l'alimentation du thermostat est interrompue, l'écran Configuration des accessoires Wi-Fi (WAC) apparaît lors du redémarrage du thermostat. Sélectionnez **OFF** pour désactiver cette fonction.

*REMARQUE : pour redémarrer le thermostat, allez sur* **menu** *>* **réglages** *>*  **réglages avancés** *>* **redémarrage** *et sélectionnez* **redémarrer le concentrateur intelligent** *ou* **redémarrer les deux***.* 

## *Réinitialisation des utilisateurs de HomeKit*

Cette option vous permet de retirer n'importe quel utilisateur de Apple HomeKit ou appareil iOS jumelé. Cependant, le thermostat conserve les réglages de connexion Wi-Fi. Cette option n'apparaît que si le thermostat a déjà été ajouté à un compte iCloud.

#### *Réinitialisation usine HomeKit*

Cette option vous permet de retirer n'importe quel thermostat Wi-Fi, utilisateur de Apple HomeKit ou appareil iOS jumelé. Utiliser cette option pour retirer le thermostat et rétablir la fonction Apple HomeKit aux valeurs usine par défaut.

Allez à « Configuration des accessoires Wi-Fi (WAC) » à la page 24 pour continuer la procédure.

#### *Mettre à jour le micrologiciel maintenant*

Si la touche est visible, une mise à jour du micrologiciel est disponible. Appuyez sur la touche pour mettre à jour le micrologiciel du Apple HomeKit. Une fois la mise à jour commencée, une fenêtre contextuelle indiquera « Mise à jour du micrologiciel HomeKit en cours. Veuillez patienter… »

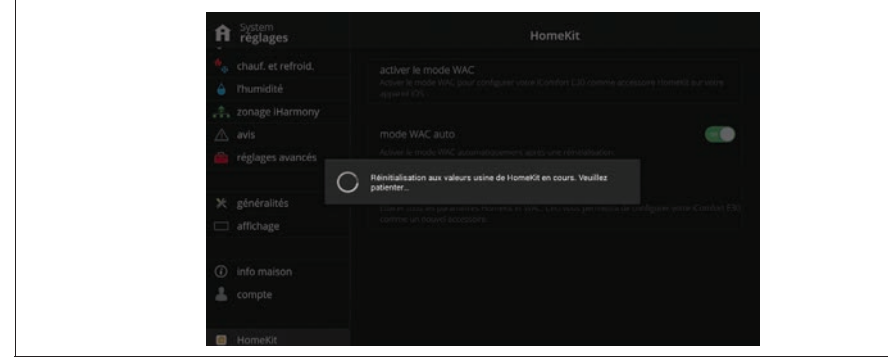

**Figure 30. Indicateur d'avancement de la mise à jour du micrologiciel**

## **Thermostat - Concentrateur intelligent réinitialisé aux valeurs usine**

Si le technicien doit réinitialiser le thermostat E30 ou S30, une option est disponible pour ne pas effacer les réglages Apple HomeKit déjà configurés.

- **1.** Sur le premier écran qui apparaît, Réinitialisation aux valeurs usine du concentrateur intelligent, le technicien doit sélectionner confirmer pour continuer.
- **2.** Un second écran donne l'option de réinitialiser ou pas les réglages Apple HomeKit aux valeurs usine par défaut. Sélectionnez **NON** pour conserver les réglages.

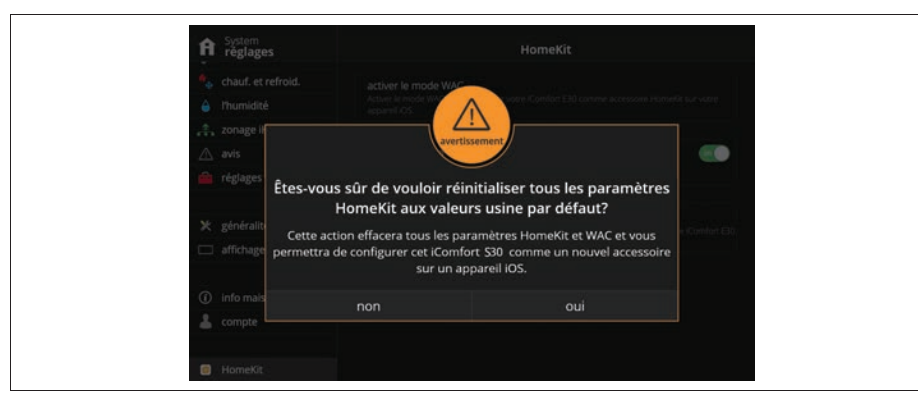

**Figure 31. Réinitialisation d'Apple HomeKit aux valeurs usine**

## **Thermostat - Notifications ou actions à prendre**

S'il existe des notifications ou des actions à prendre pour Apple HomeKit, une icône notification apparaît dans le coin supérieur droit de l'écran d'accueil.

Actuellement, cette notification sert uniquement à vous informer qu'une mise à jour du micrologiciel d'Apple HomeKit est disponible. Voir « Mettre à jour le micrologiciel maintenant » à la page 26 pour de plus amples détails.

Une fois le micrologiciel mis à jour, la notification disparaît à côté du menu HomeKit. Elle disparaît aussi de l'écran d'accueil.

**REMARQUE**: D'autres notifications ne concernant pas HomeKit peuvent être *actives.*

L'exemple suivant indique qu'une action est nécessaire pour l'option HomeKit.

| System<br>réglages    | HomeKit                                                                                                    |
|-----------------------|----------------------------------------------------------------------------------------------------|
| chauf. et refroid.    | activer le mode WAC<br>Activer le mode WAC pour configurer votre iComfort \$30 comme accessoire HomeKit sur votre<br>appareil iOS.                  |
| <b>'humidité</b><br>۵ |                                                                                                    |
| zonage iHarmony       |                                                                                                    |
| avis<br>Λ             | mode WAC auto                                                                                                    |
| réglages avancés      | Entrer automatiquement en mode WAC après le redémarrage si WAC n'est pas configuré.                                                                 |
|                       | Réinitialisation des utilisateurs de HomeKit<br>Effacer tous les paramètres des utilisateurs de HomeKit et retirer tous les appareils iOS jumelés à |
| généralités<br>×      | cet accessoire.                                                                                                    |
| affichage             |                                                                                                    |
|                       | Réinitialisation usine HomeKit                                                                                                    |
| info maison<br>⊕      | Effacer tous les paramètres HomeKit et WAC. Ceci vous permettra de configurer votre iComfort \$30<br>comme un nouvel accessoire.                    |
| compte                |                                                                                                    |
|                       |                                                                                                    |
| HomeKit               |                                                                                                    |

**Figure 32. Notification HomeKit** 

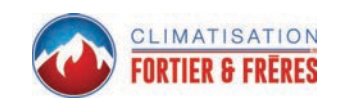

# Index

# **A**

**Absence 6 Accès dépositaire 15 Accessoire de déshumidification installé 13, 14 Ajouter une maison 17 Amazon Alexa 21 Apple® HomeKit™ 22 Applications mobiles 21 ASHRAE 11**

## **C**

**Capteur de proximité 16 Caractéristiques 3 Centre de contrôle de la déshumidification 12 Centre de contrôle de l'humidification 12 Chauffage • Climatisation 11 Chauffage d'urgence 6 Chauffer à 6 Choisir le mode 6 Climatiser à 6 Contrôle de l'humidité 12 Création d'un nouveau compte 17**

## **D**

**Date et heure 4, 15 Diagnostic de la connexion Wi-Fi 8**

## **E**

**Économiseur d'écran 16** *Économie d'énergie 16 Météo 16*

*Photo 16* **Économiseur d'écran avec météo 16 Économiseur d'écran avec photo 16 Écran d'accueil 3 Éléments de l'écran 4 Etat de l'économie d'énergie 5**

## **F**

**Fonctionnement du ventilateur 6 Fonctionnement du zonage iHarmony 19** *Basculement Chauffage/Climatisation 19 Biénergie 19 Chauffage d'urgence 20 Fonctionnement du registre 19 Navigation des zones sur l'écran d'accueil 20*

## **G**

**Générer un NIP 17 H Humidification + Déshumidification 13**

# **I**

**Icônes** *Absence 4 Activation de la fonction Feels Like 5 Allergen Defender en marche 5 Chauffage 4 Chauffage d'urgence 5 Climatisation 4 Dégivrage 4 Déshumidification 4 Humidification 4 Maintien du programme jusqu'à la prochaine période 5 Menu 4 Modification des points de consigne 5 Passage au prochain programme 5*

*Réduction de charge, attendre 45 min. 5 Roue libre vers Perfect Temp 5 Système en cours de test 5 Va bientôt démarrer 5 Ventilateur réglé sur Auto 5 Ventilateur réglé sur Circulation 5 Ventilateur réglé sur Marche 5 Verrouillage ambiant 5 Zones disponibles 4* **Icônes d'état du système 4 Icônes (écran)** *Smart Away est annulé pour le moment 4* **IFTTT 21 Indicateur de température 3 Indication de puissance du signal reçu (RSSI) 9 Info dépositaire 15 L**

**Langue 16**

## **M**

**Modes de fonctionnement du contrôle de l'humidification 13**

## **P**

**Perfect Temperature 11 Programmes 6 PureAir S 18**

## **R**

**Rappel 18 Rapport d'installation 20 Rapports de rendement 20 Réglages 7** *Absence 9 Chauffage • Climatisation 11*

*COMPTE 17 Feels Like 10 Généralités 15 Nom 9 Notifications 14 Réglages avancés 15 Ventilateur 10 Ventilation 10 Wi-Fi 7* **Réglages de la ventilation 10 Retirer la maison 17 Retrait 17**

# **S**

**Schedule IQ 6 Service Urgent 5 Settings** *Notifications 18* **Smart Away 9**

*Économies d'énergie 4*

## **U**

**Utilisation d'un compte existant 17 Utilisation du portail Web sécurisé 20**

## **V**

**Ventilation 10** *ASHRAE 11 Icônes de l'écran d'accueil 5 Temporisé 11* **Verrouillage de l'écran 15**

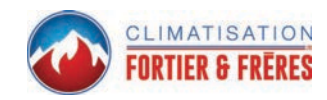